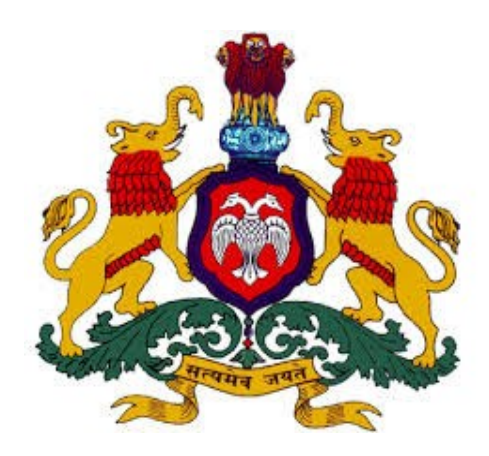

# DEPARTMENT OF LEGAL METROLOGY

## USER MANUAL

## (Verification & stamping)

## {E-Mapan}

[TRAdeR's]

Department of Legal Metrology (Formerly known as Department of Weights & Measures) now in order to align with the recommendations of International Organization of Legal Metrology for which India is also a member country, the department is renamed as 'Department of Legal Metrology'

Aims of the department are as follow:

- 1. Maintain of accuracy in all weights, measures used in trade, commerce industry.
- 2. Protection of Consumer Interest
- 3. To ensure correct quantities of prices paid
- 4. To ensure correct weighment of farm produced in sale transaction

Department has been digitized and all the departmental activities has to be done through online process. M/s KEONICS has developed the 'e-mapan' software regarding this and has been successfully running from last two years.

E-mapan is one of the integrated service project and a first of its kind in G2B initiative implemented in Legal Metrology Department, Government of Karnataka. It helps in end-to-end solutions aimed at improving G2B services. Increased transparency, time saving and increased efficiency are only few of the benefits, both consumers and staff of department can expect from e-mapan.

E-mapan being a work flow based software, delivers the following functionalities:

- 1. Administrative Module
- 2. Issue of Computerized Licenses / Registration Certificates / Nomination Certificate
- 3. Online Renewal of Licenses for the current year
- 4. Online Amendments of Licenses / Registration Certificates.
- 5. Issue of Computerized Verification & Stamping Certificate
- 6. Inspection and Compounding
- 7. Court Case Monitoring System
- 8. MIS Reports
- 9. Finance Monitoring
- 10. Public Grievance System
- 11. SMS / Email Features for registered costumers

### *Steps To Be Followed By Trader's To Apply Online Application For Verification & Stamping Are As Follow*

1. Please enter the URL *<https://www.emapan.karnataka.gov.in:86/>* in the browser to open E-Mapan website home page.

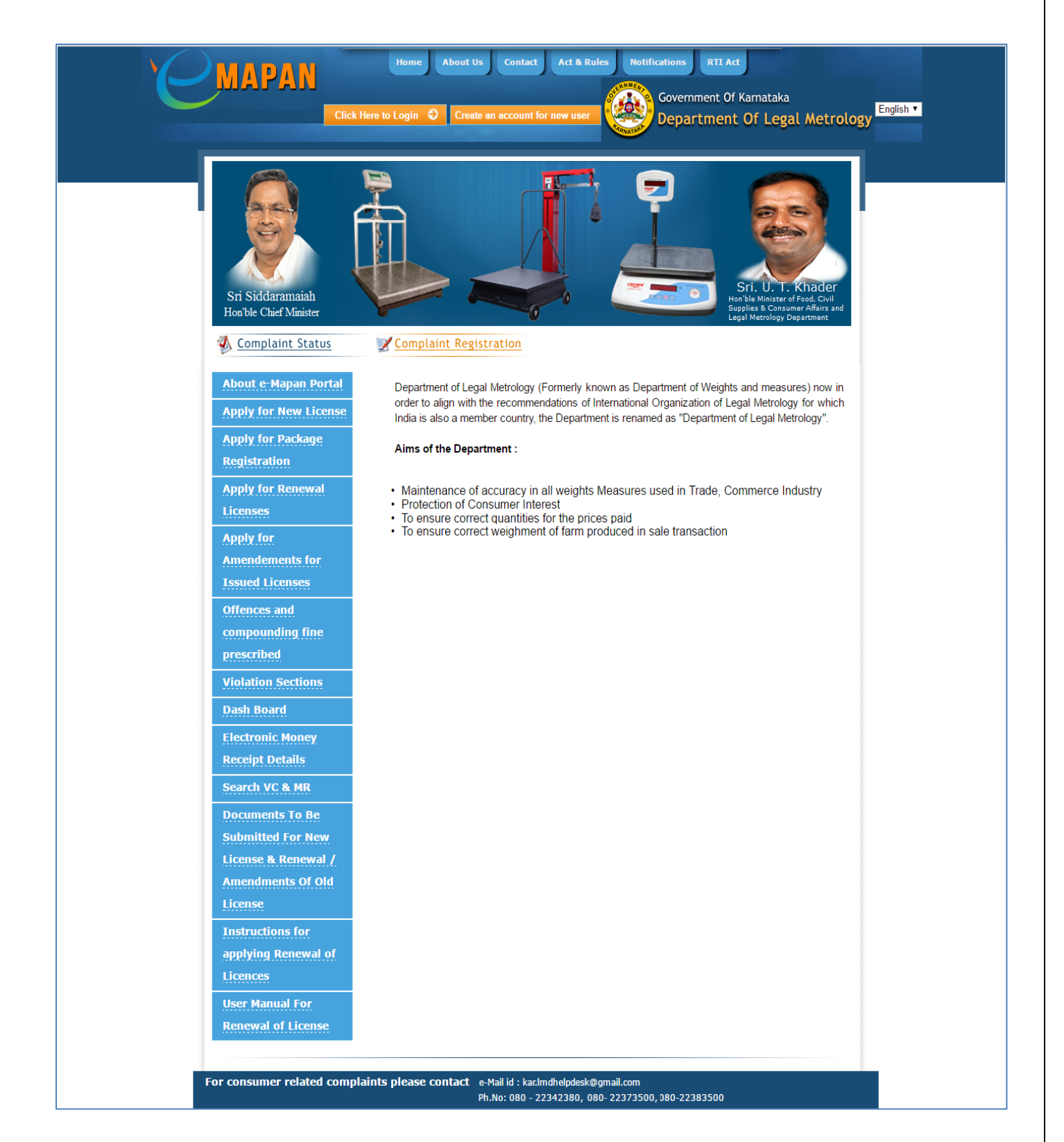

**2** If You Have Already Created An Account With E-Mapan Then Use The Same Account Details To Login To Application By Clicking on 'Click Here To Login' Button Or Else Create An Account By Clicking on 'Create An Account'

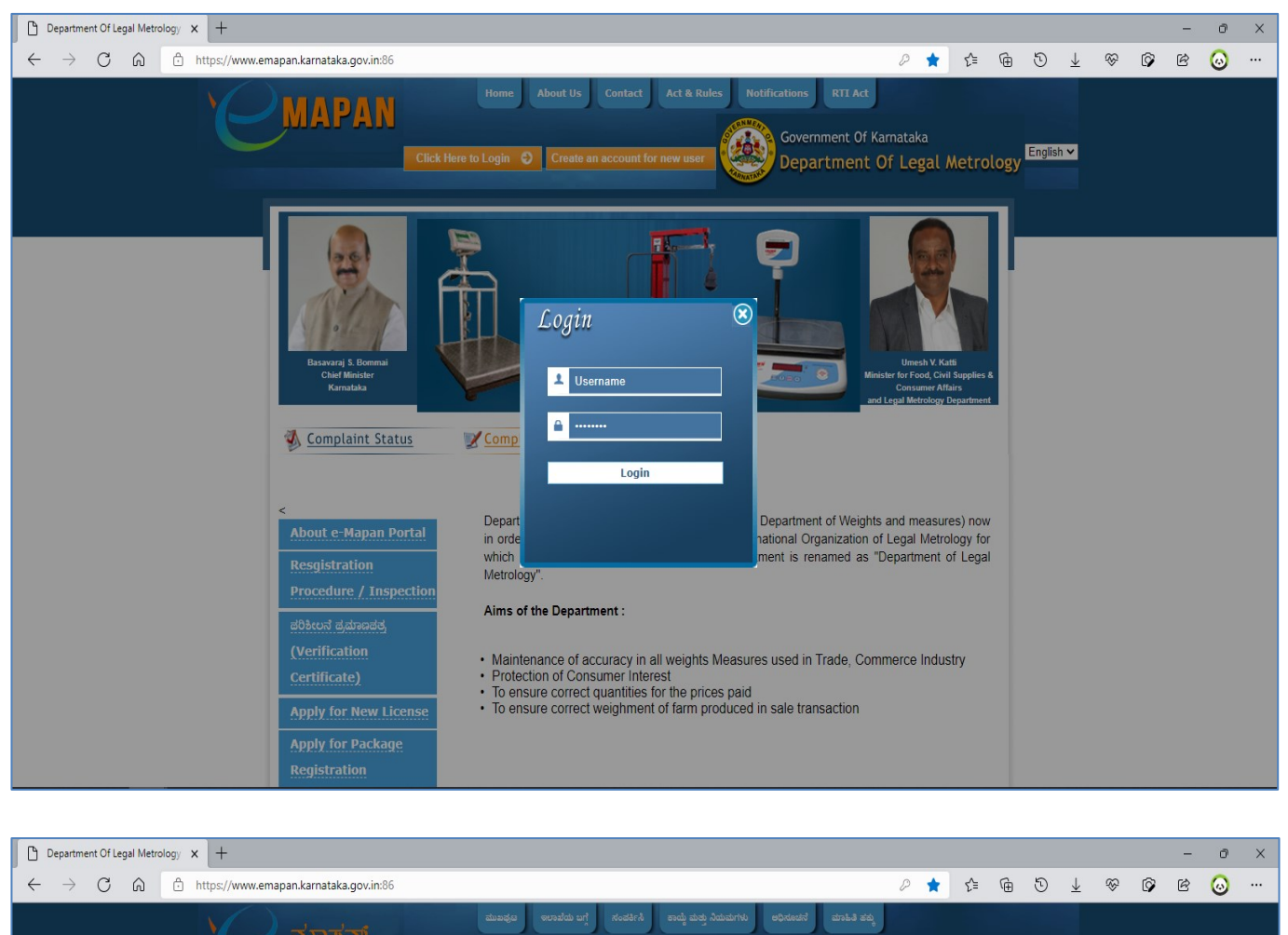

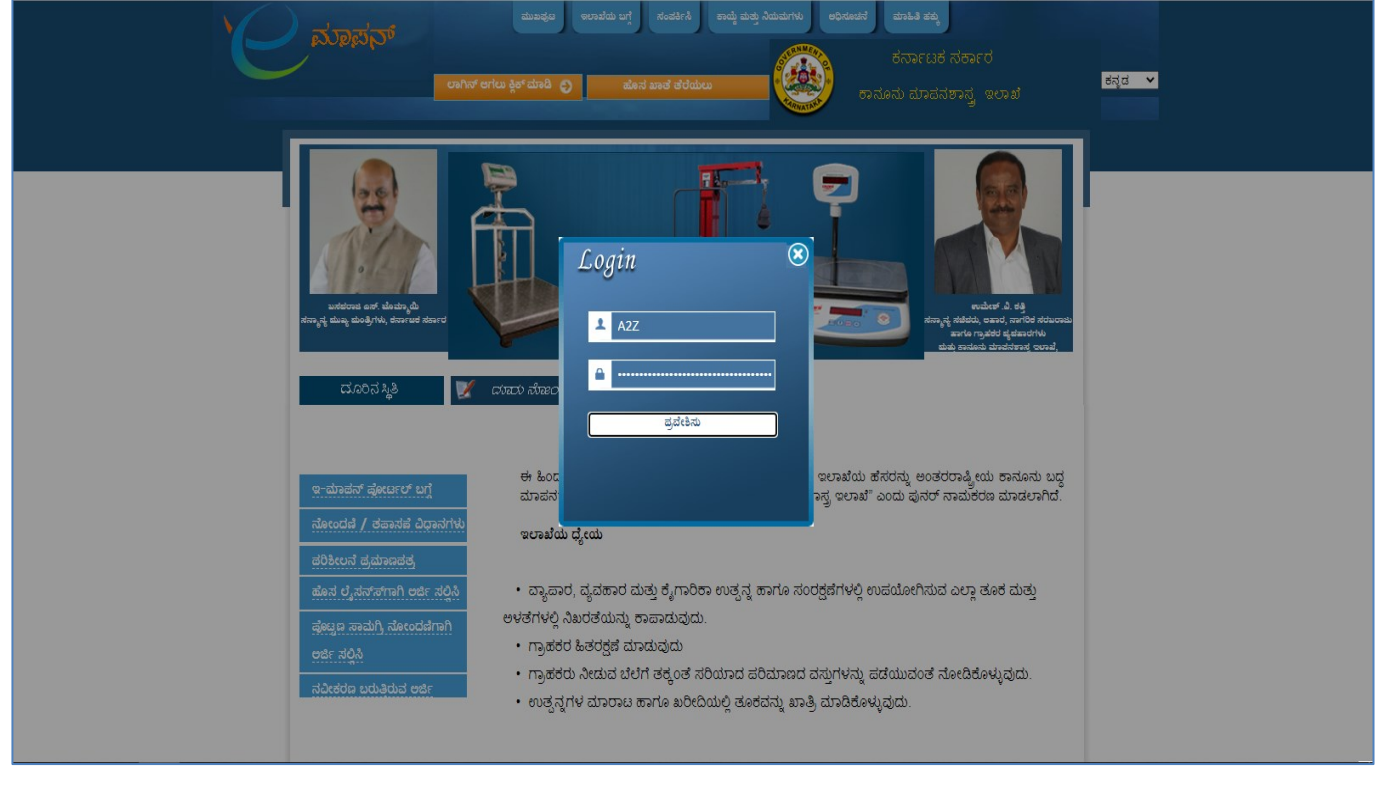

**3** After Successful Login, You Will Be Greeted With Homepage With Several Option In The Left Side Menu.

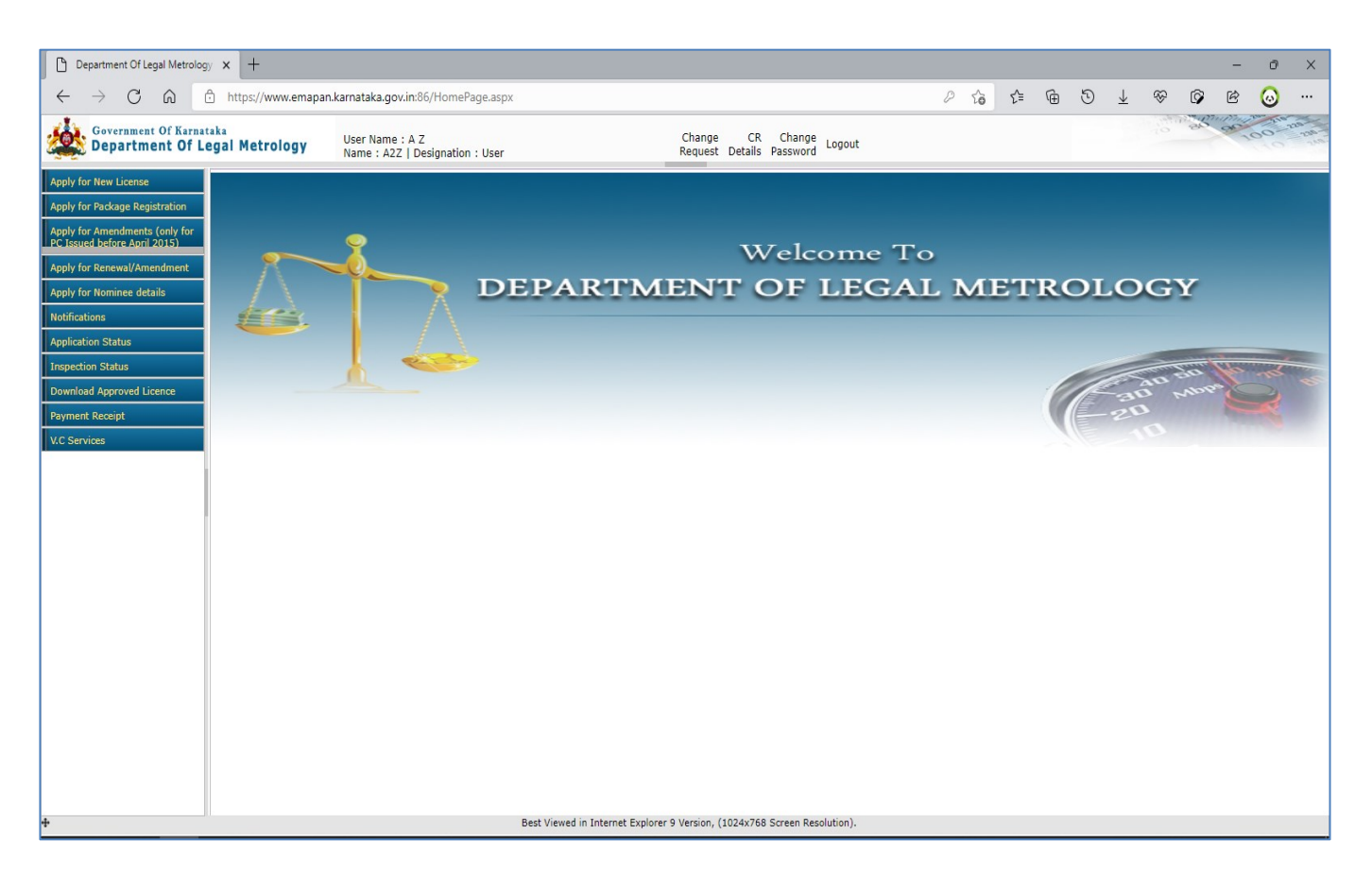

**4** Click On 'Verification Certificate' Link & Then Click On 'VC Intray' To Display The Application Received.

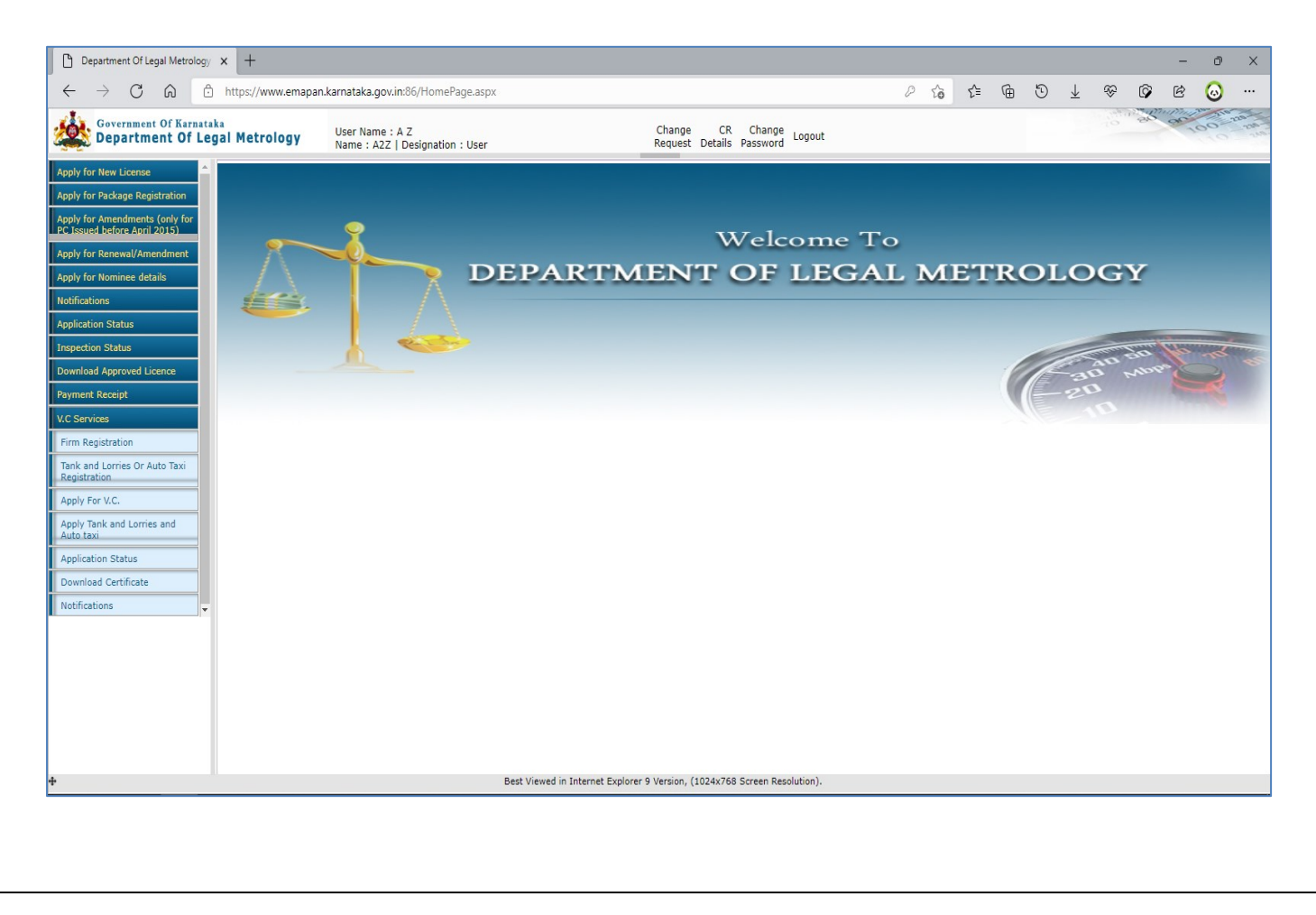

**5** Click On Firm Registration Link To Register Your Company Details With The Department

**NOTE:**

- Firm Details Has To Be Registered Only If You Have Not Any Services Related To Verification & Stamping From Department
- If Already Got The Service From The Department Then Use The Existing LCR (Legal Metrology Registration) Number For Further Processing

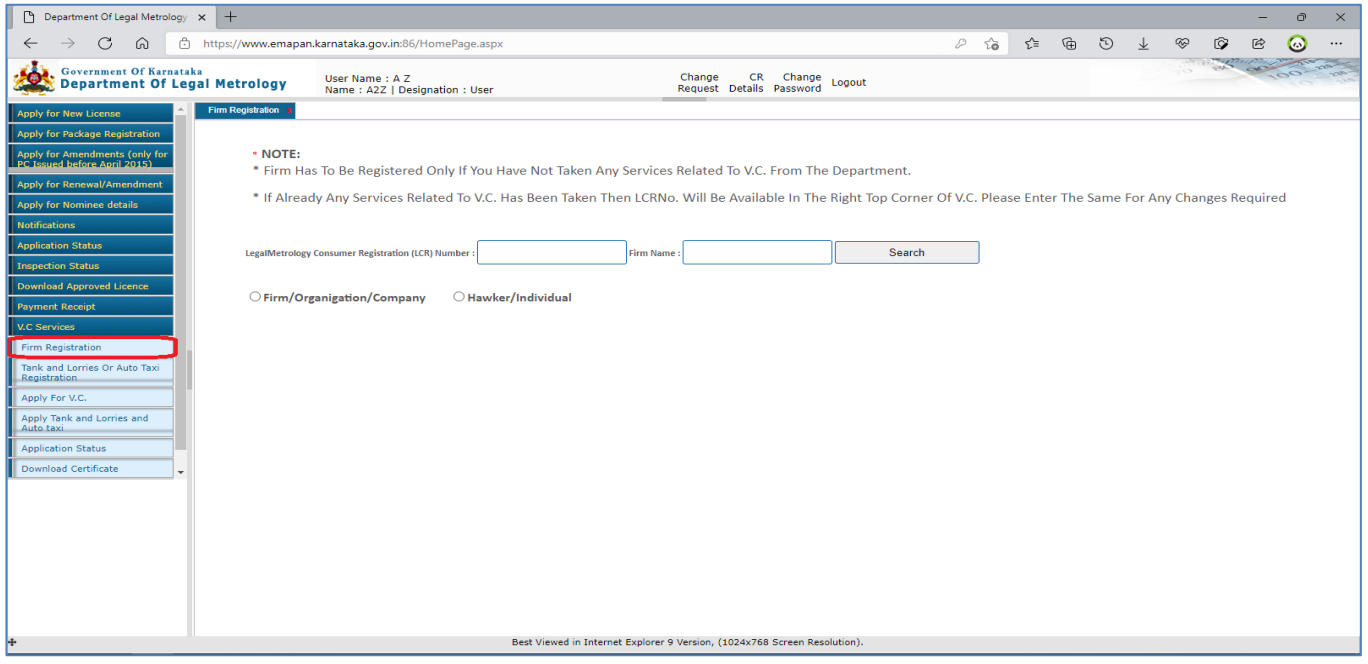

### **Firm / Organization / Company:**

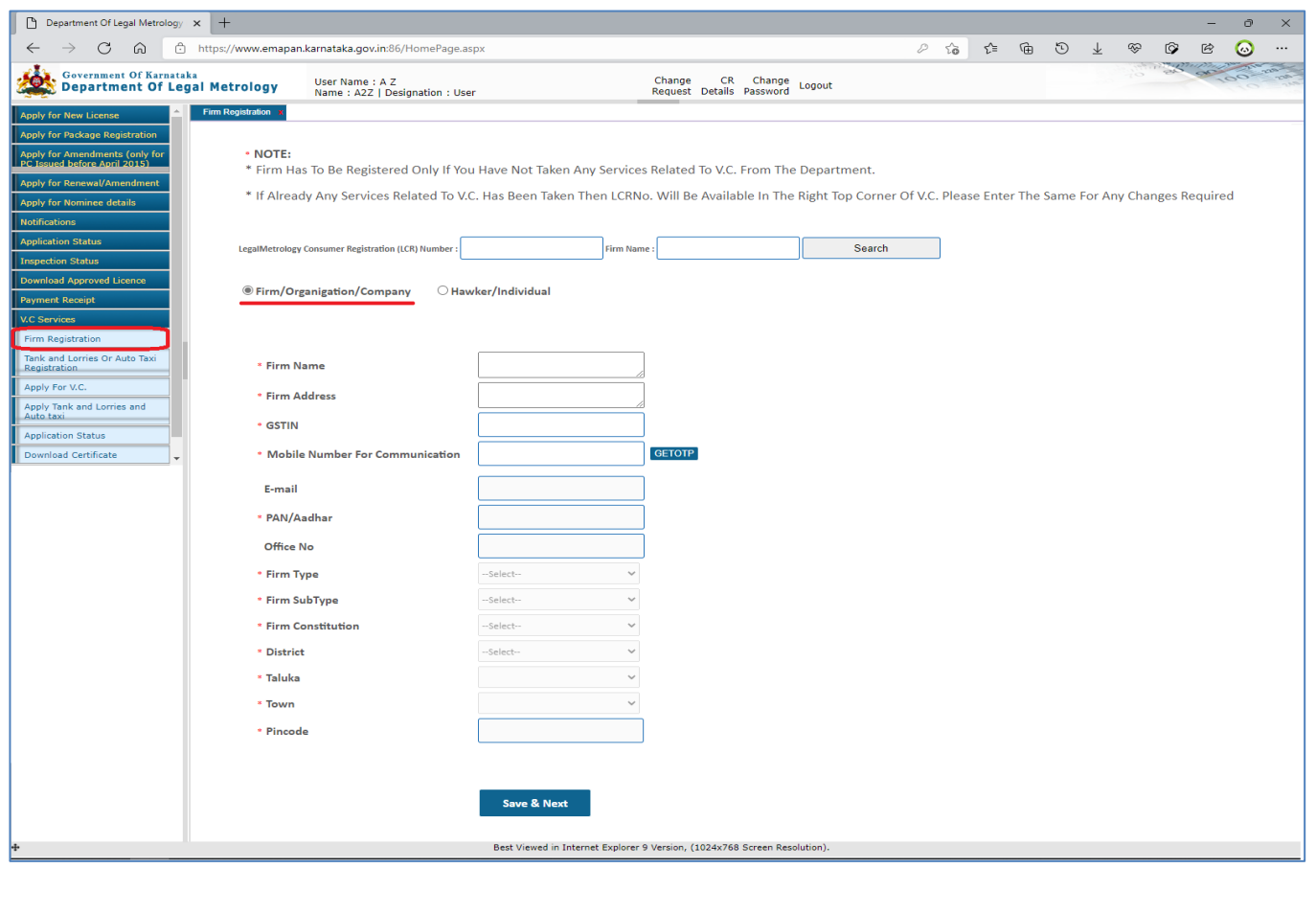

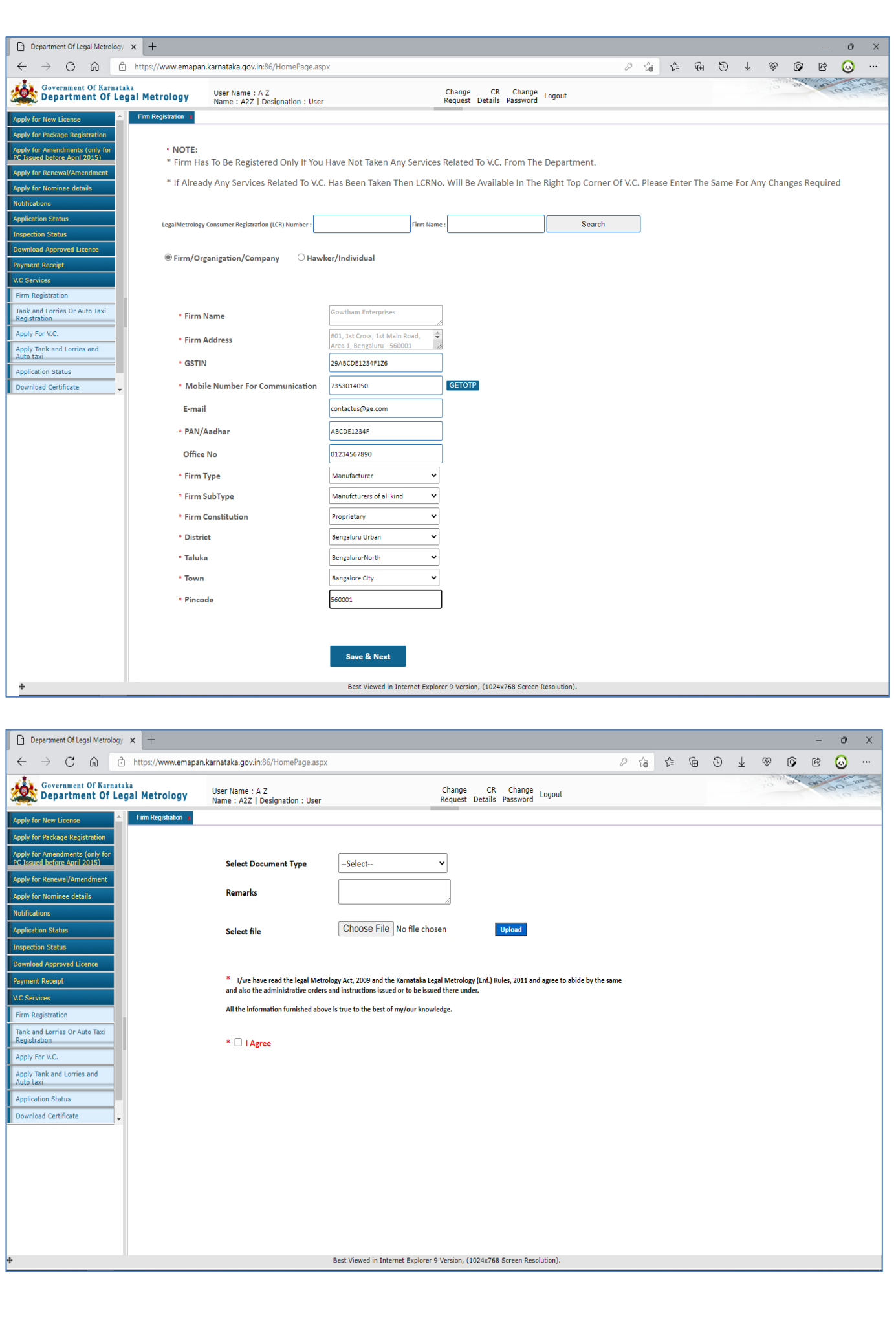

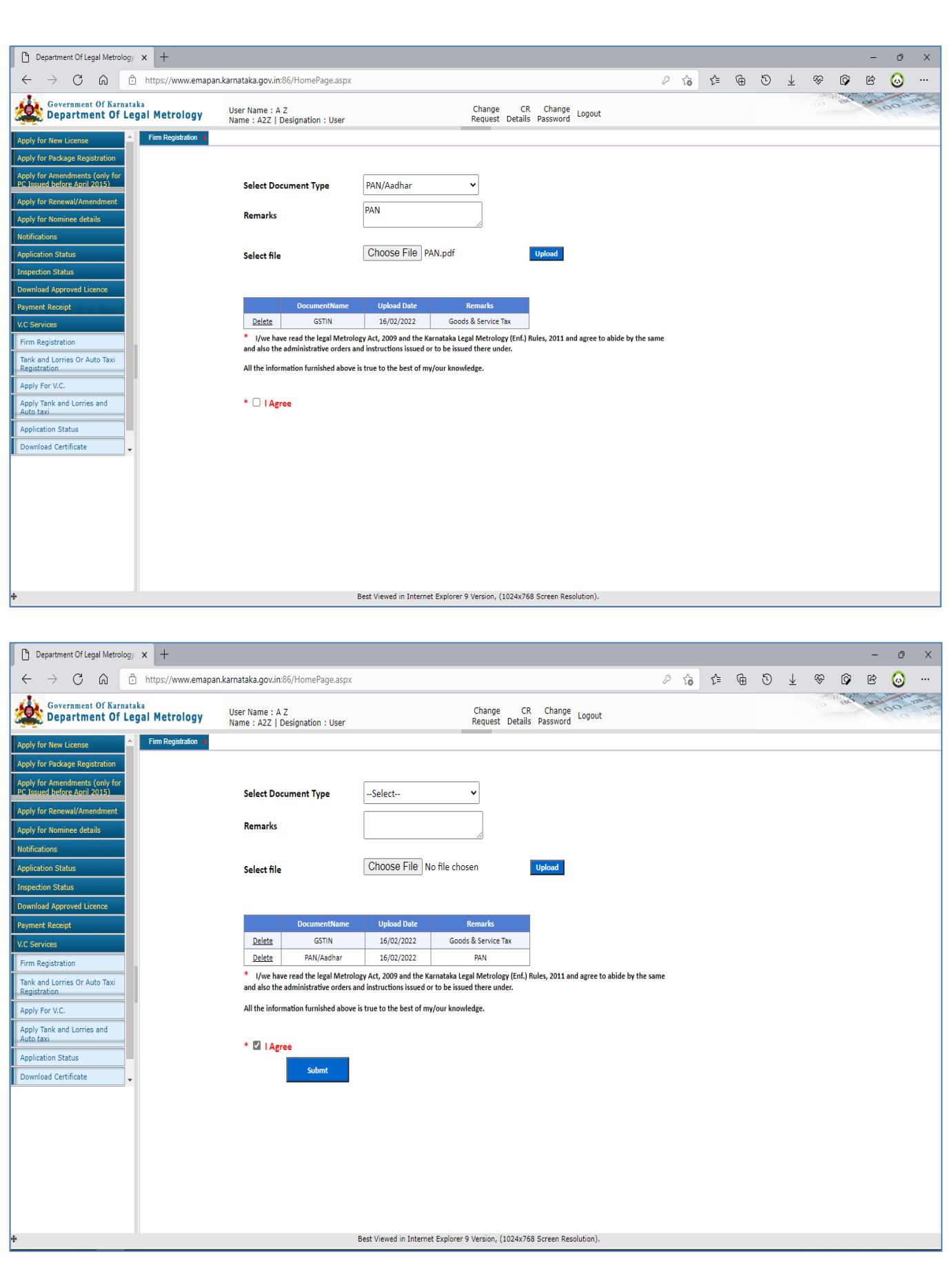

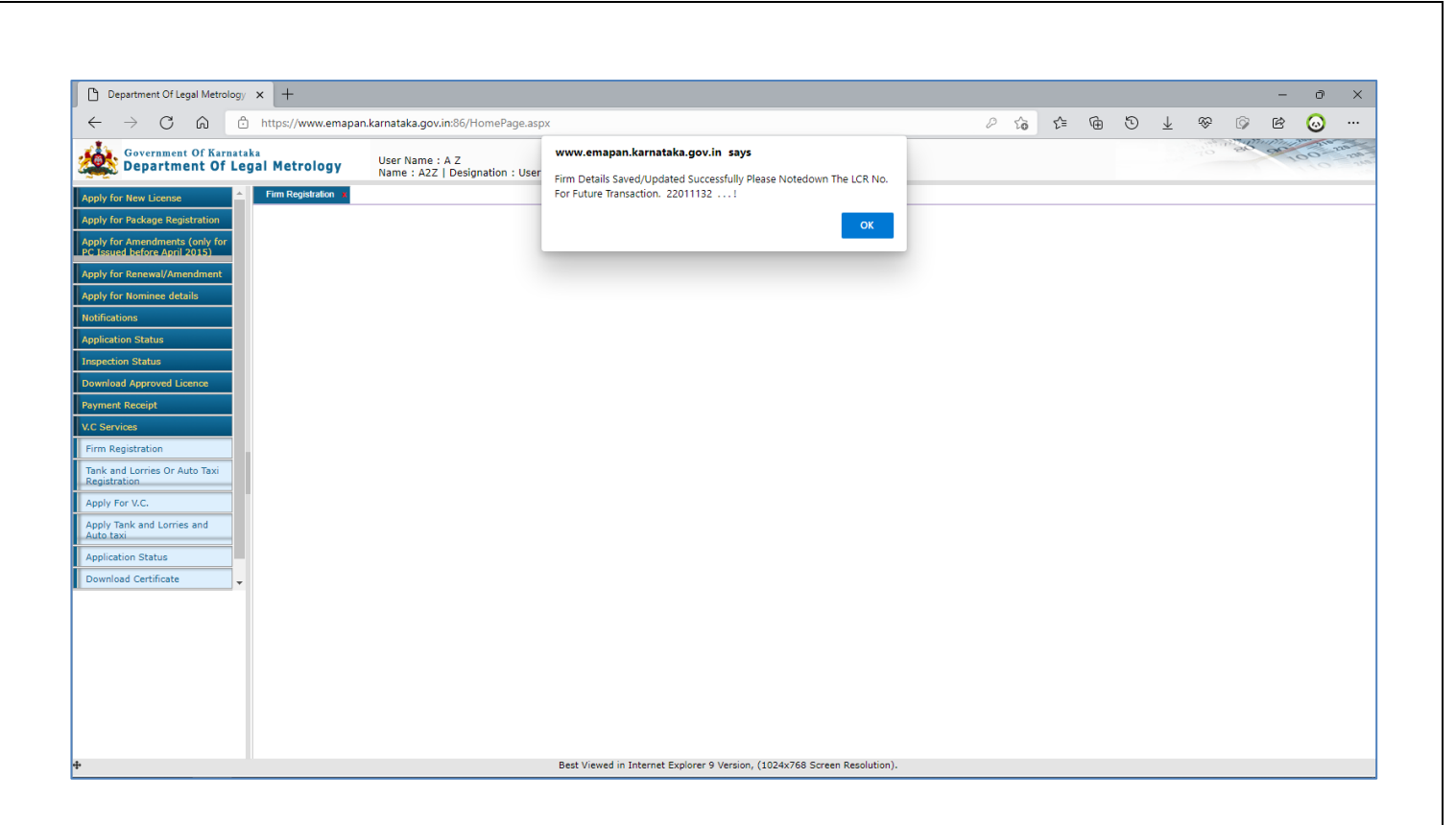

#### **Hawker/Individual:**

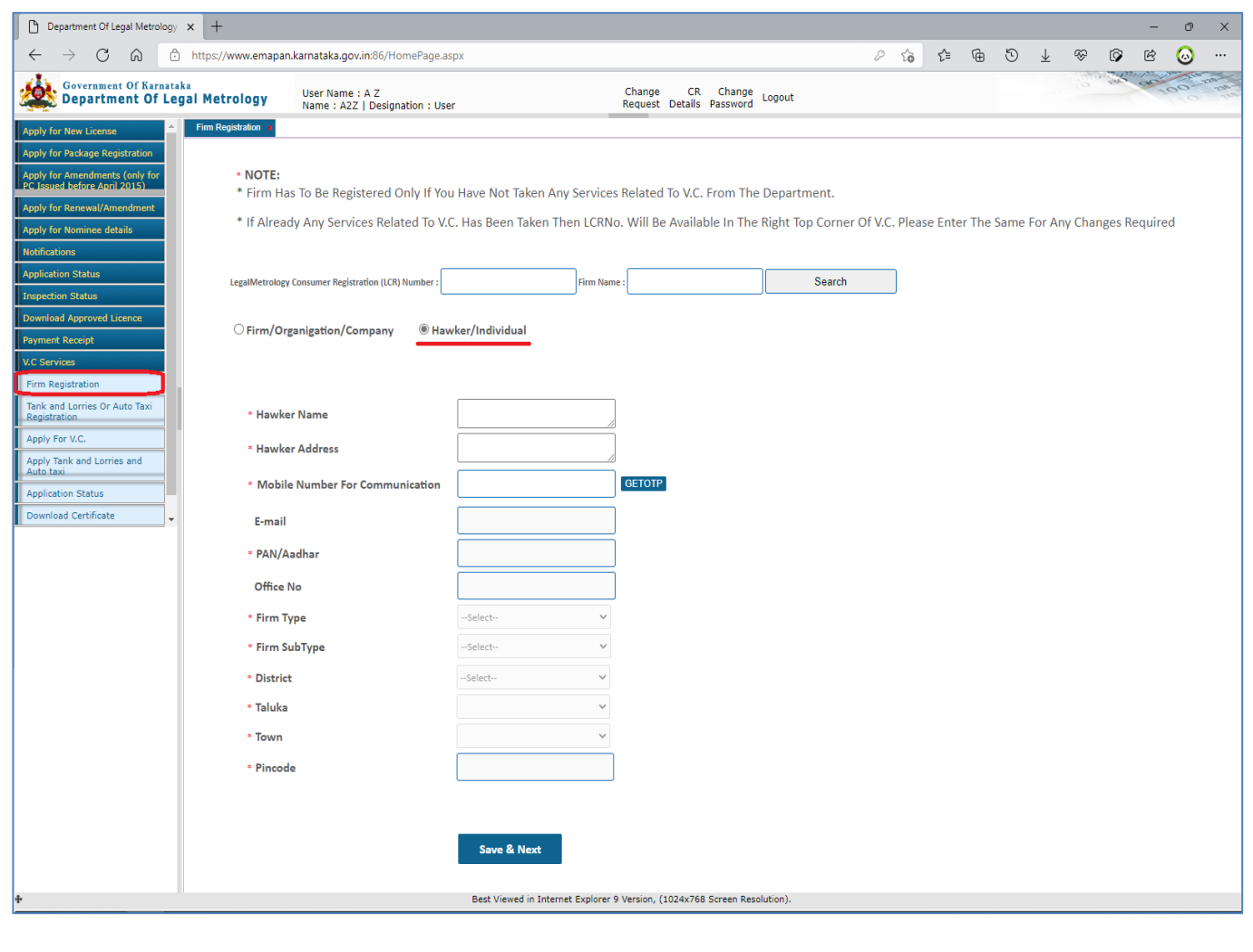

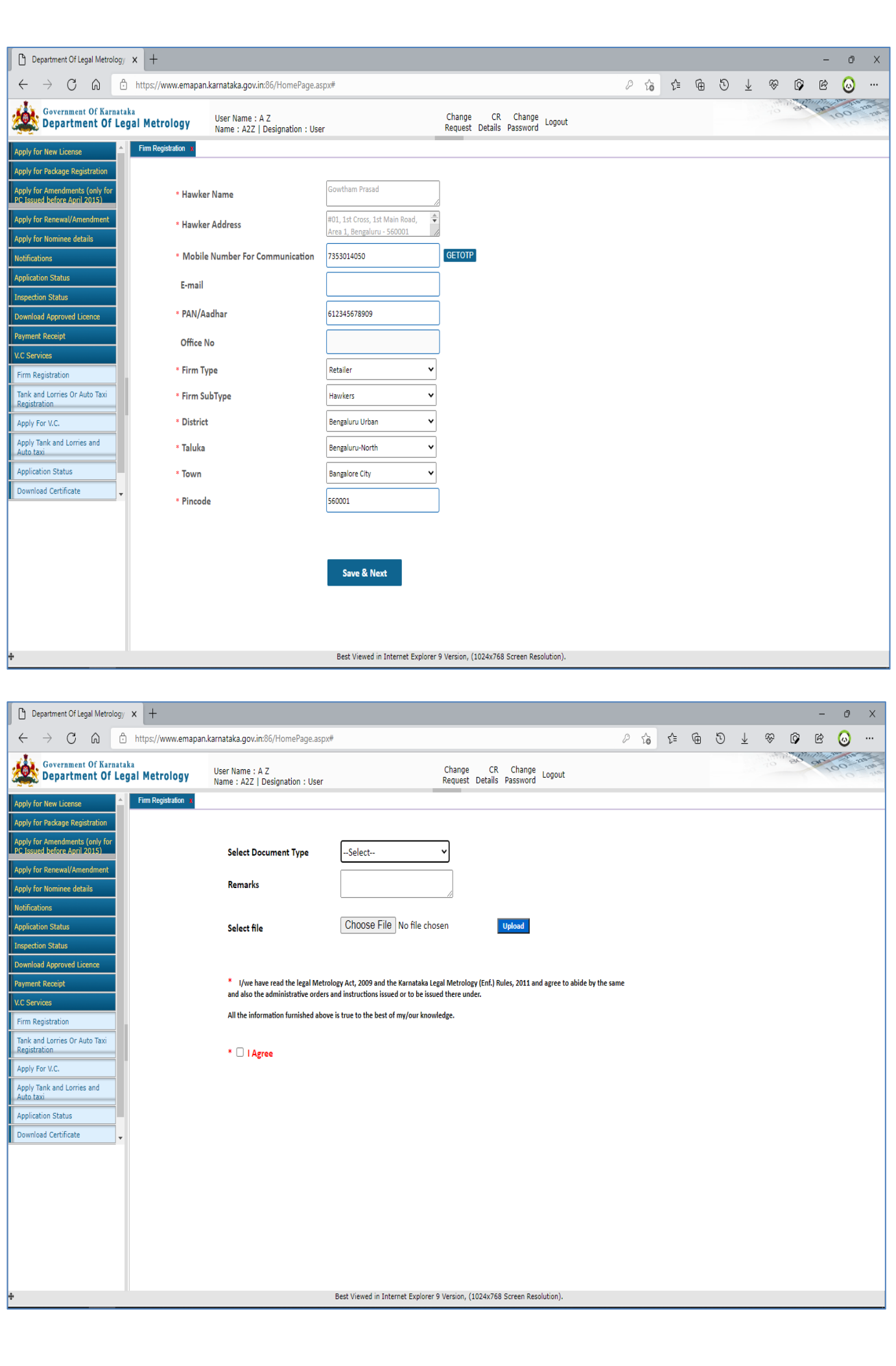

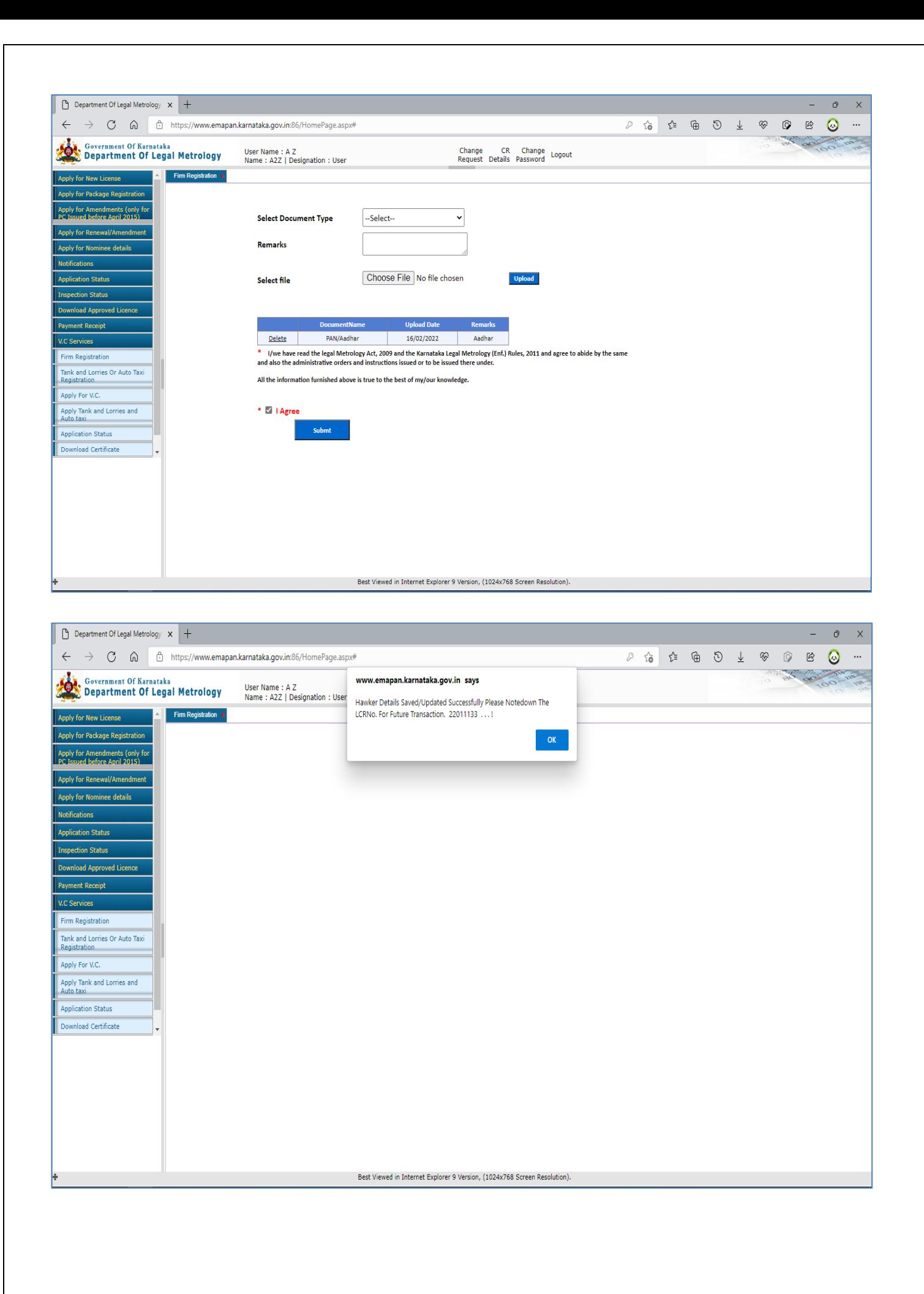

### **Auto/Taxi & Tank Lorry:**

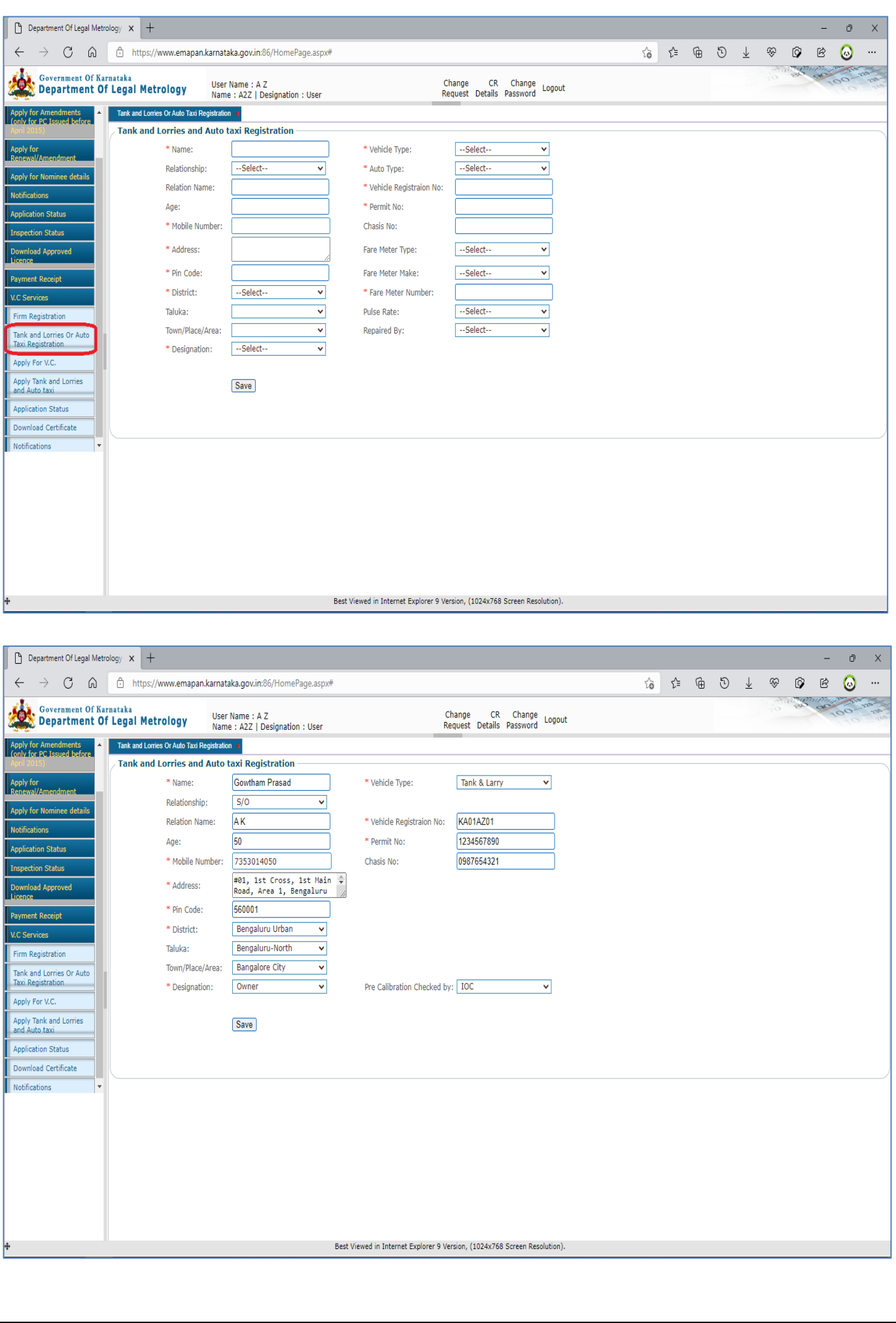

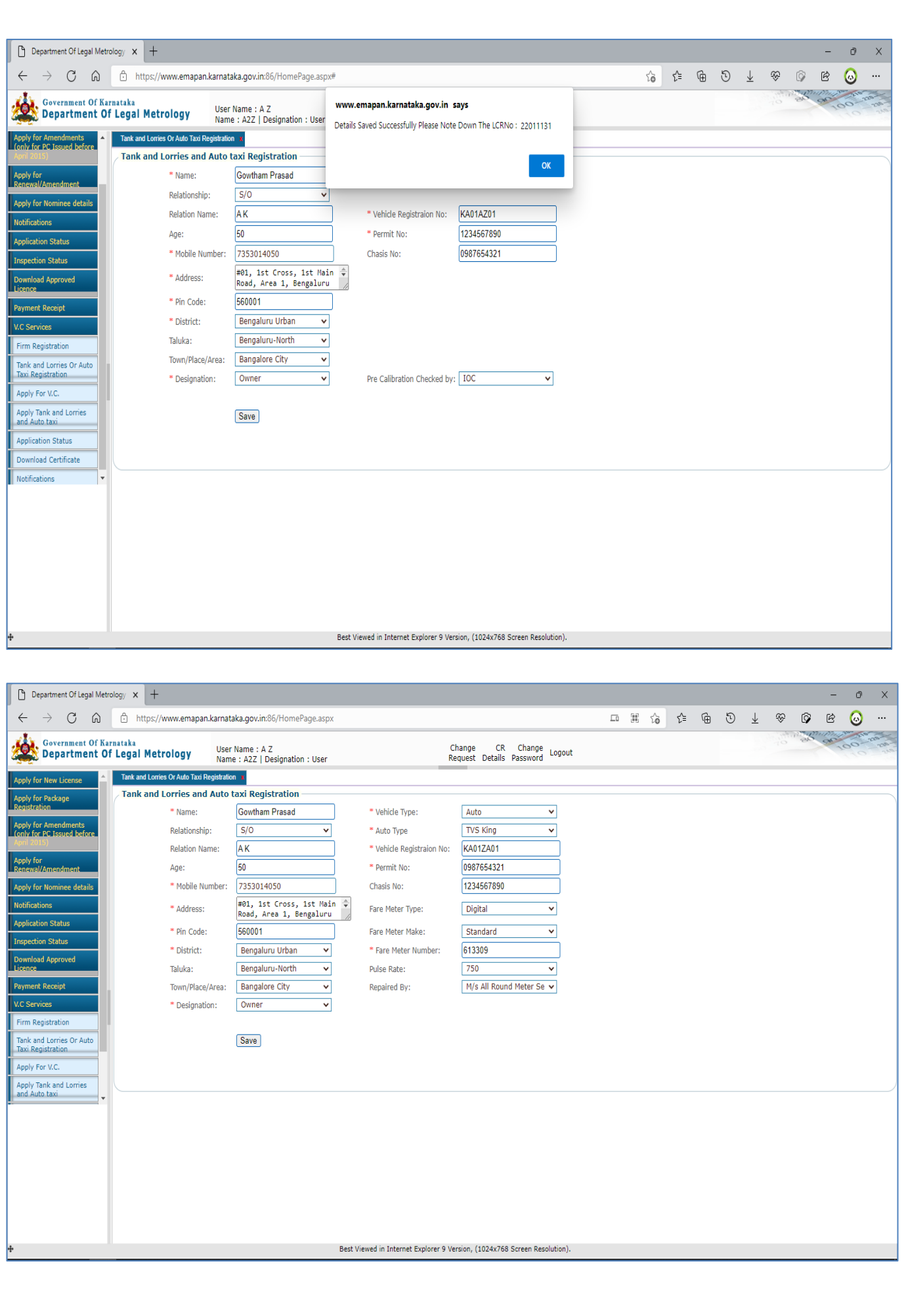

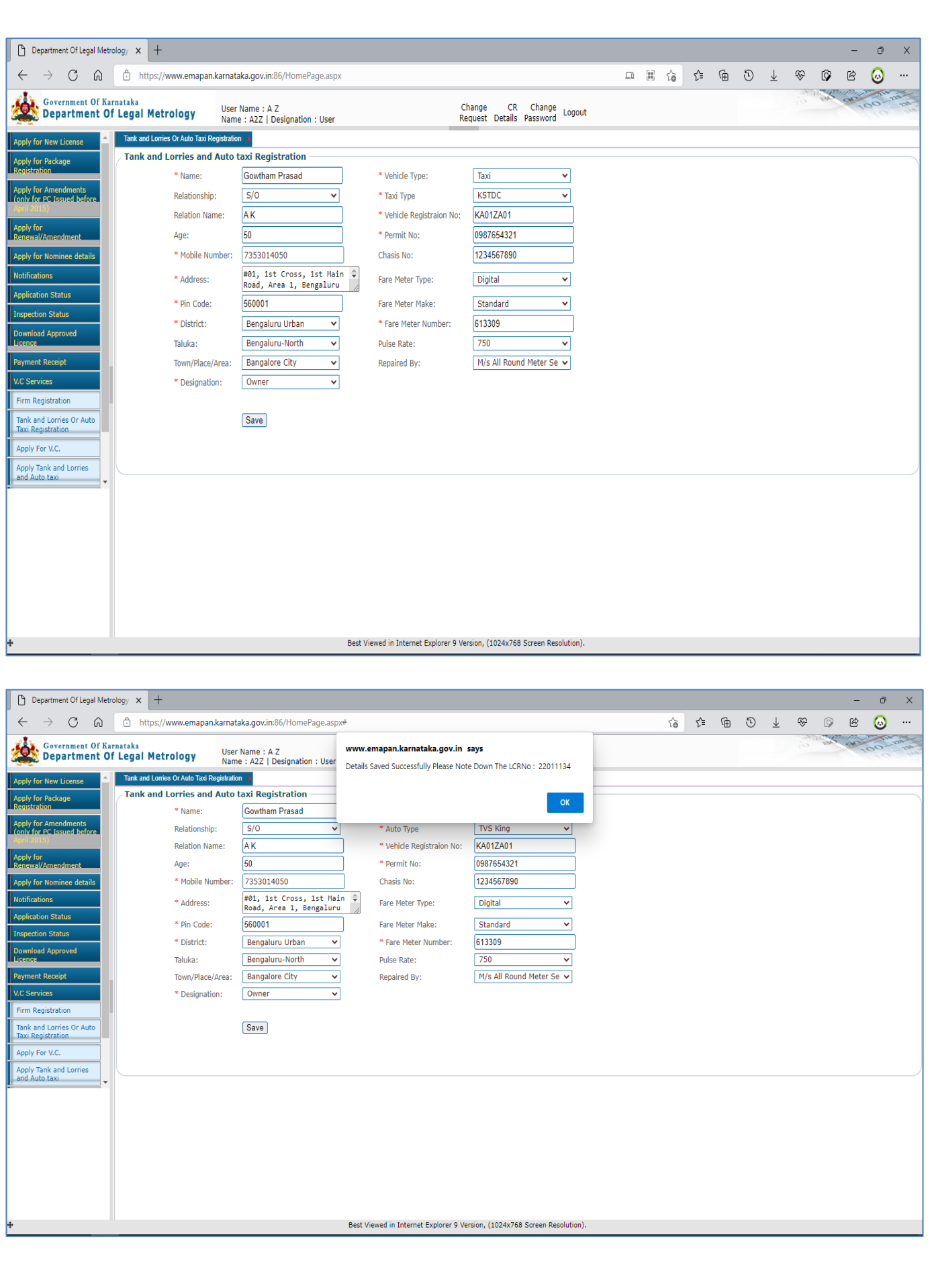

**6** Click On 'Apply For VC' Link To Apply Application For New V/S Certificate or Renewal Of Existing V/S Certificate

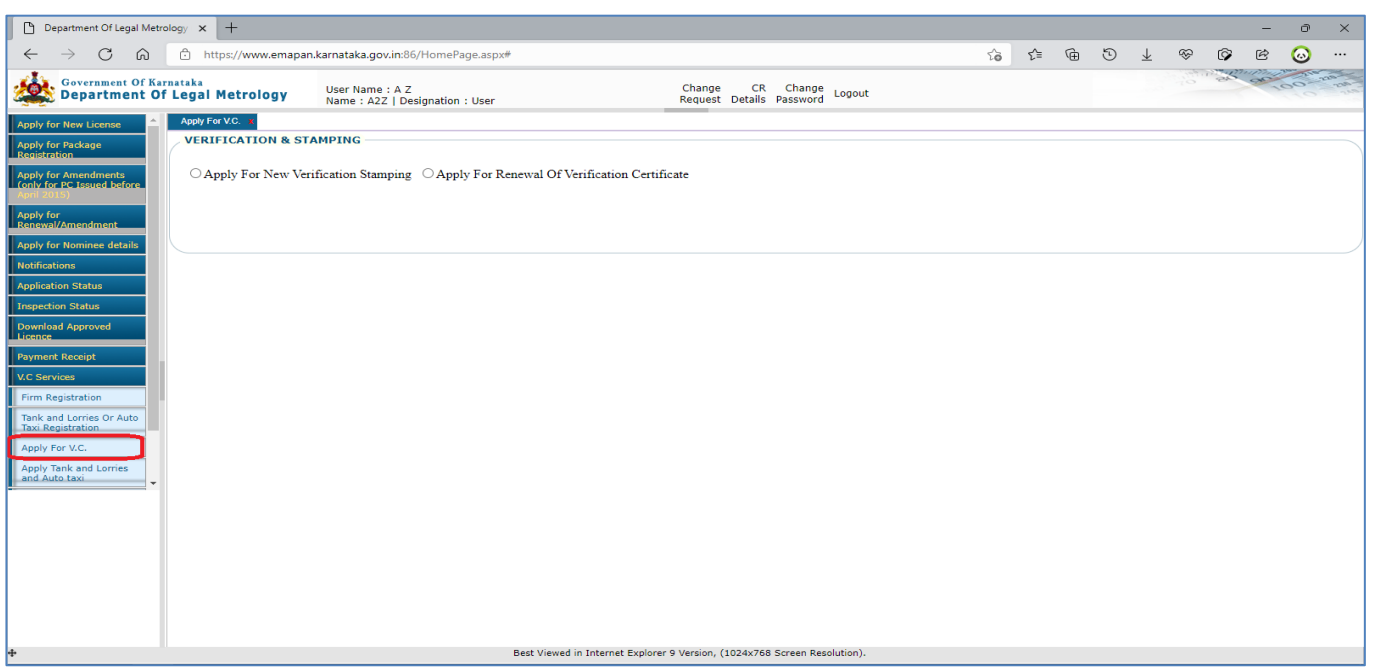

**NOTE:** If You Select New Verification Stamping Then You Have To Select Whether Application Is Being Submitted For New Goods At Manufacturer Level Or New Items At Trader Level & Then Proceed Further

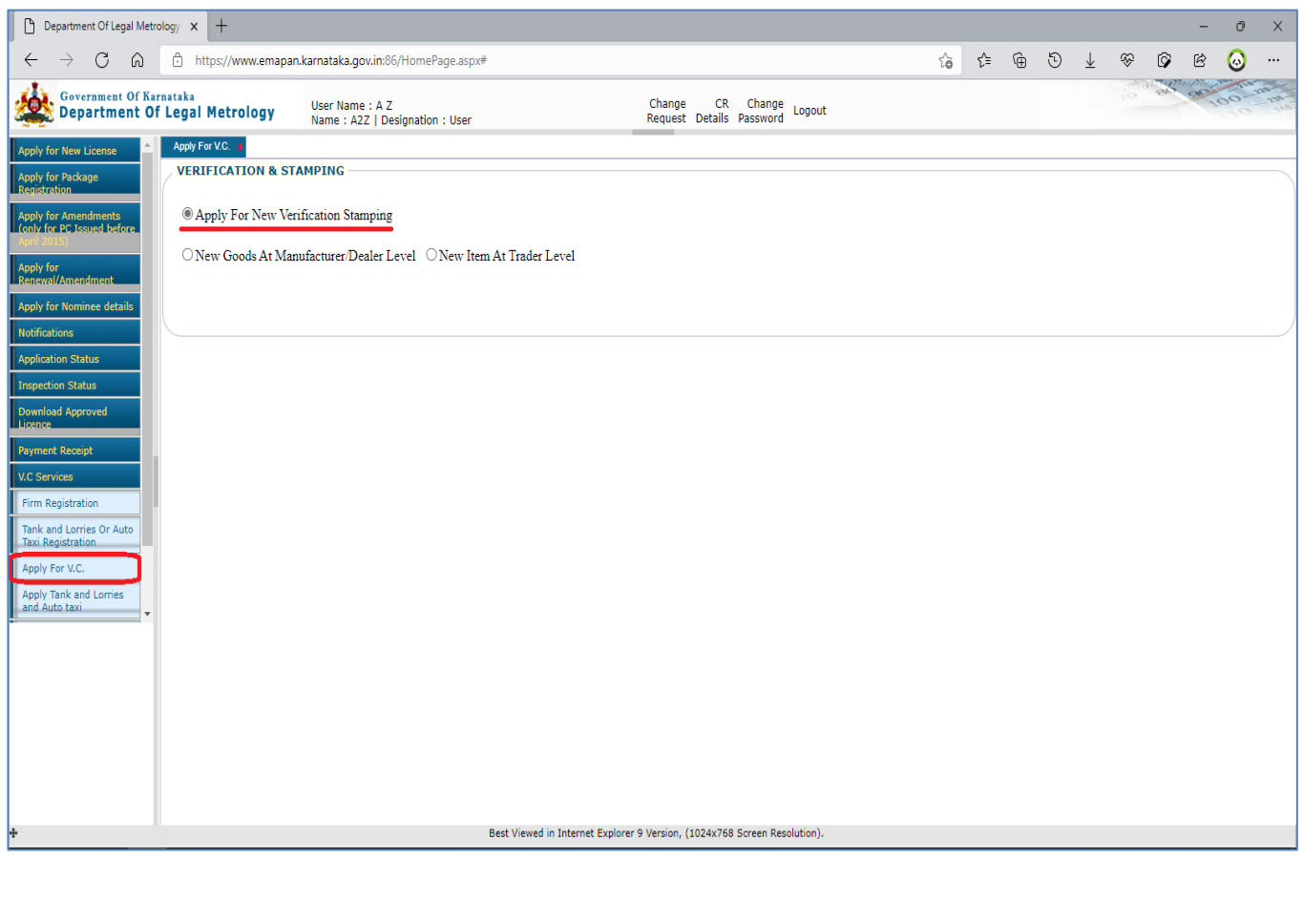

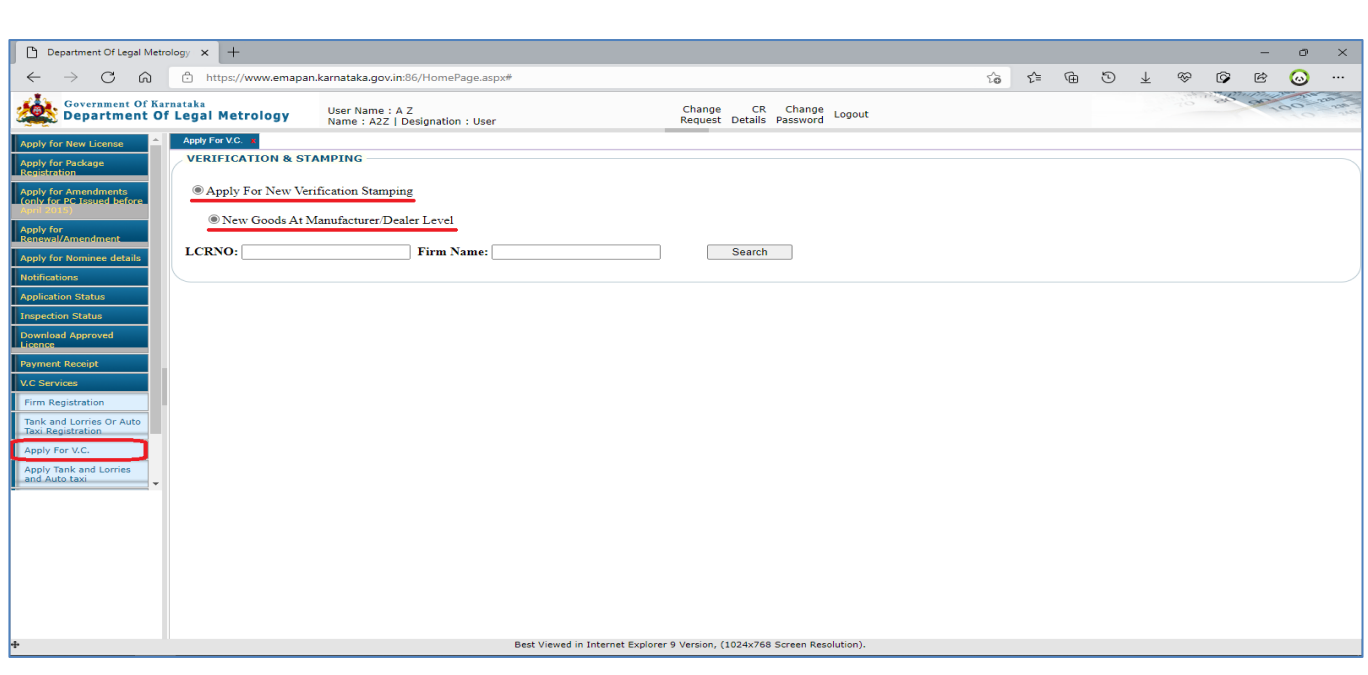

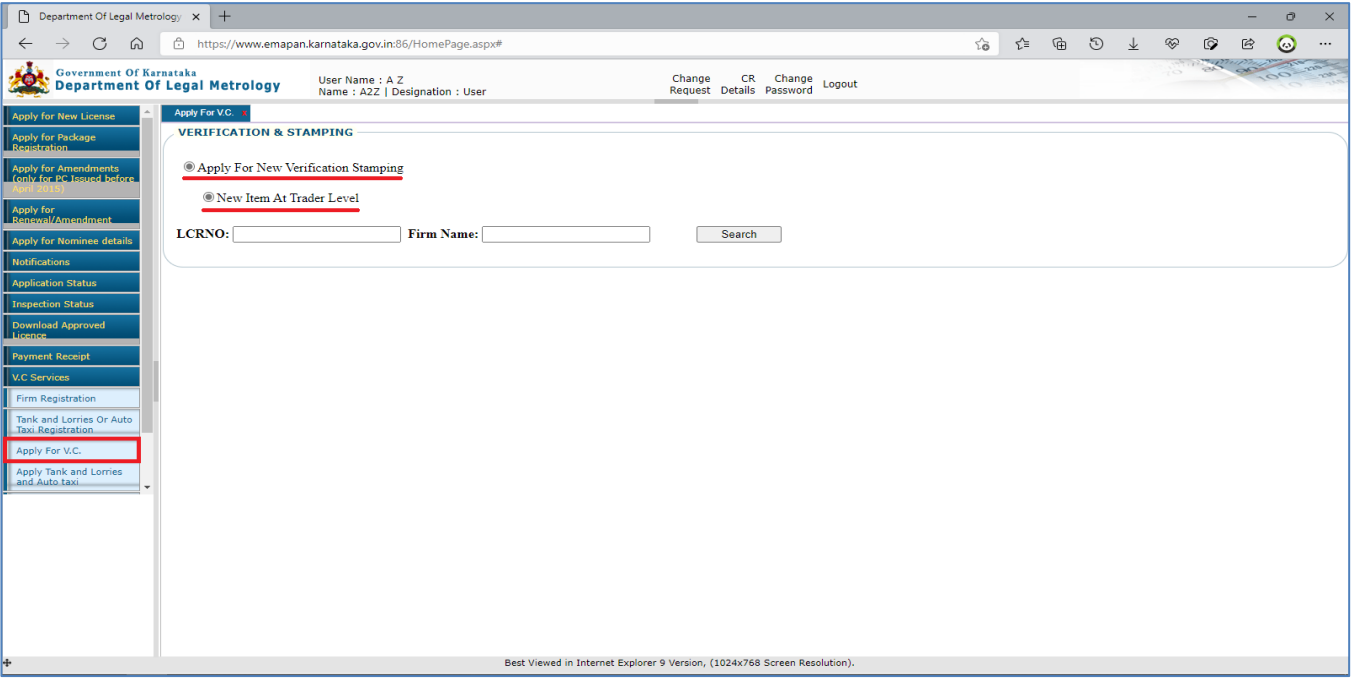

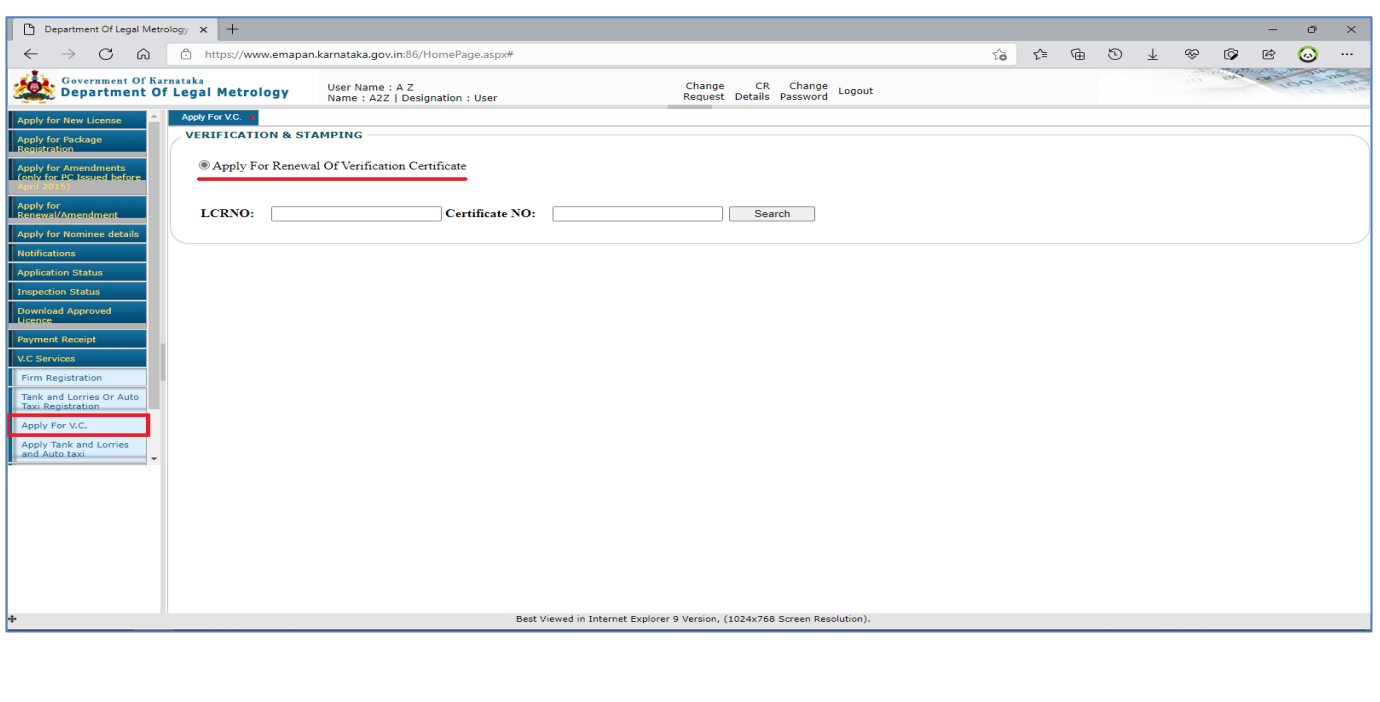

**7** (a) Once The Type Of Application Is Selected For New V/S Certificate Then Applicant Has To Enter The LCR Number & Company Name To Proceed Further With Addition Of Items

(b) Once The Items Are Added Then, Applicant Has To Select The District & Office By Whom The Verification & Stamping Has To Be Done

(c) Once The Office Is Selected, Then Applicant Has To Select Premises Where The Verification & Stamping Will Be Done

(d) Once All Above Steps Are Completed Then Applicant Has To Click On Save Button To Submit The Application

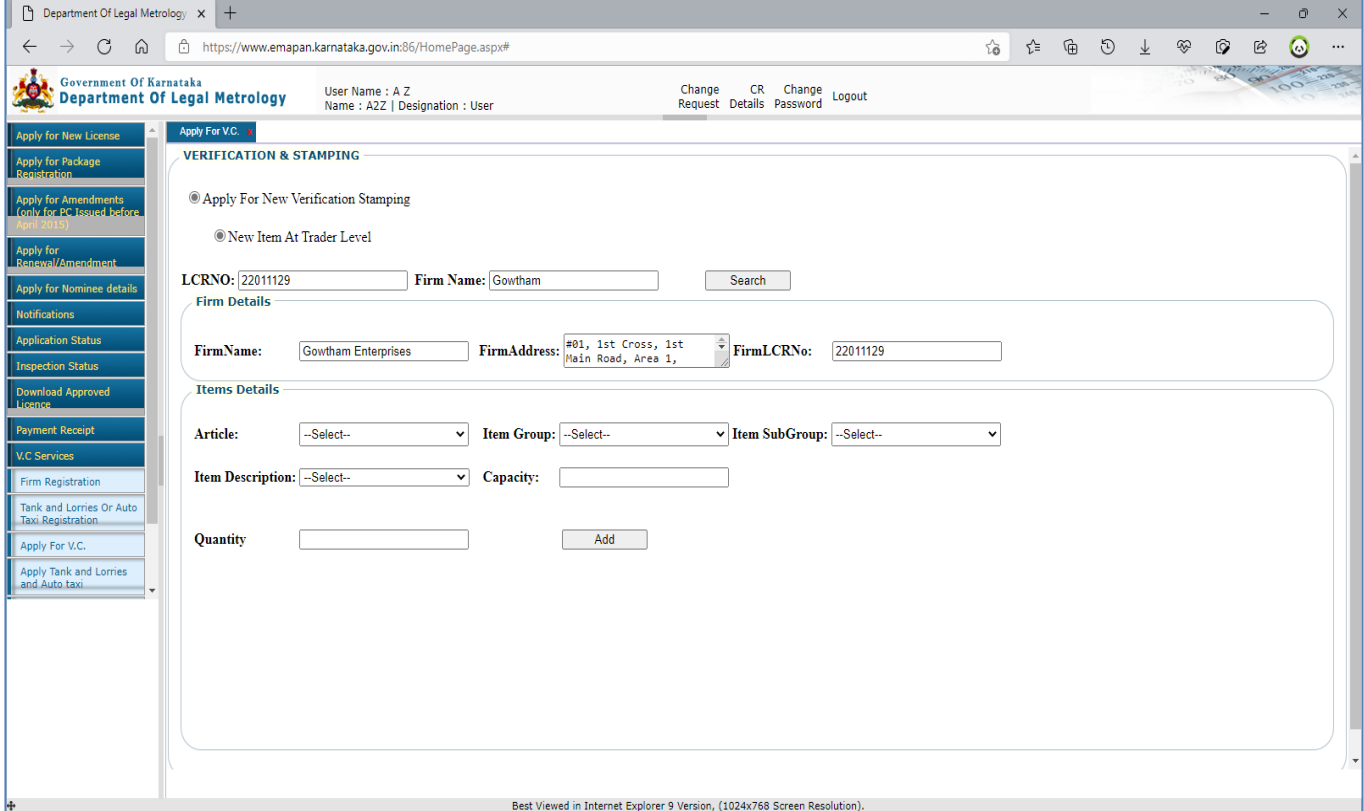

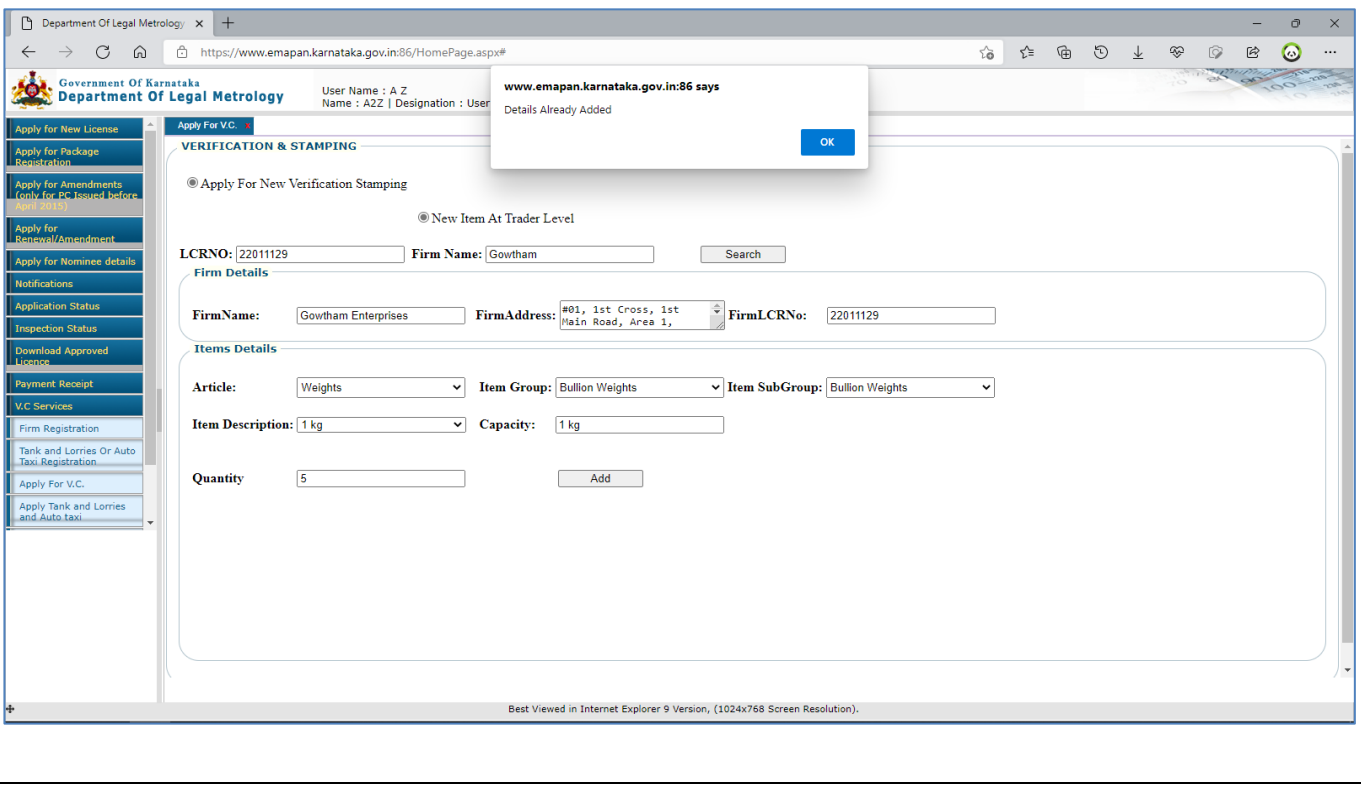

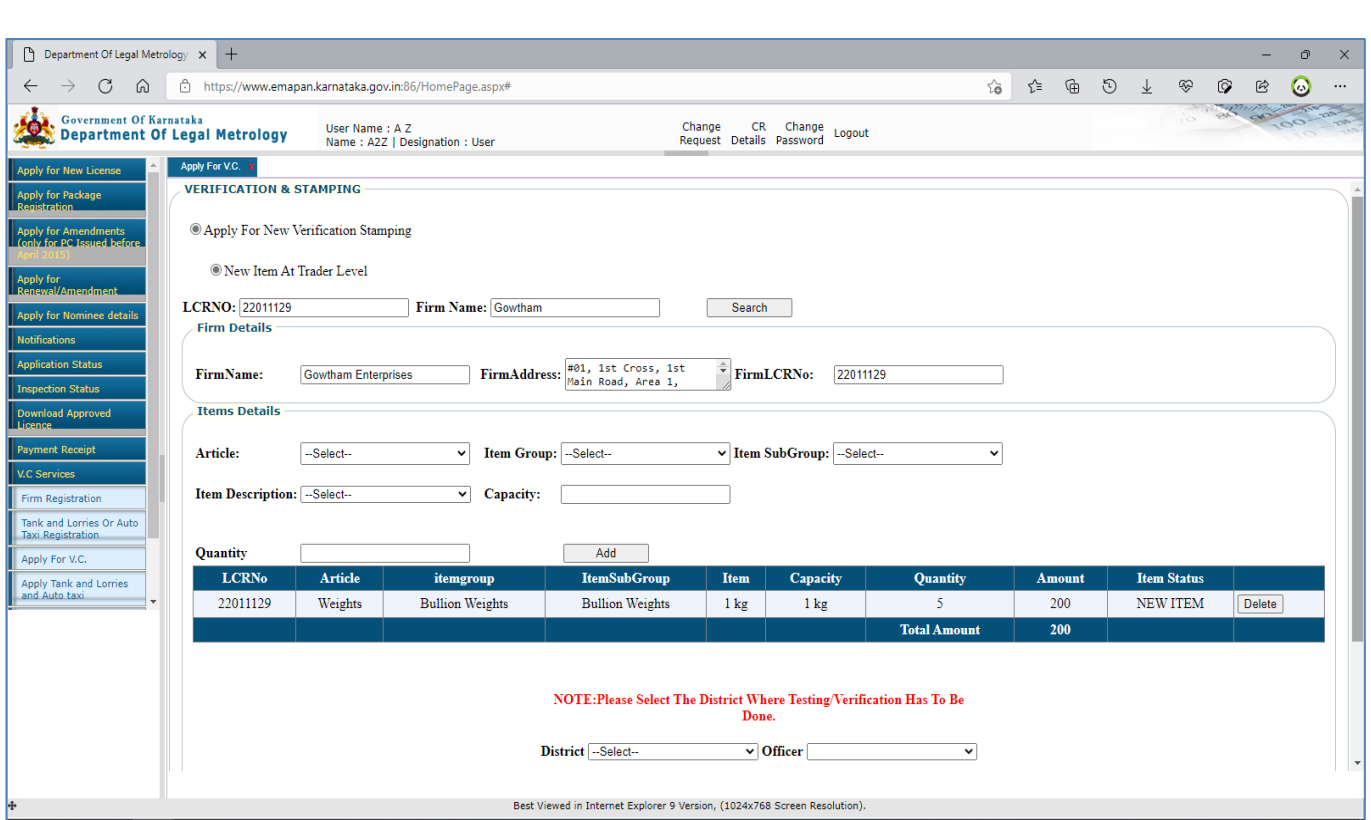

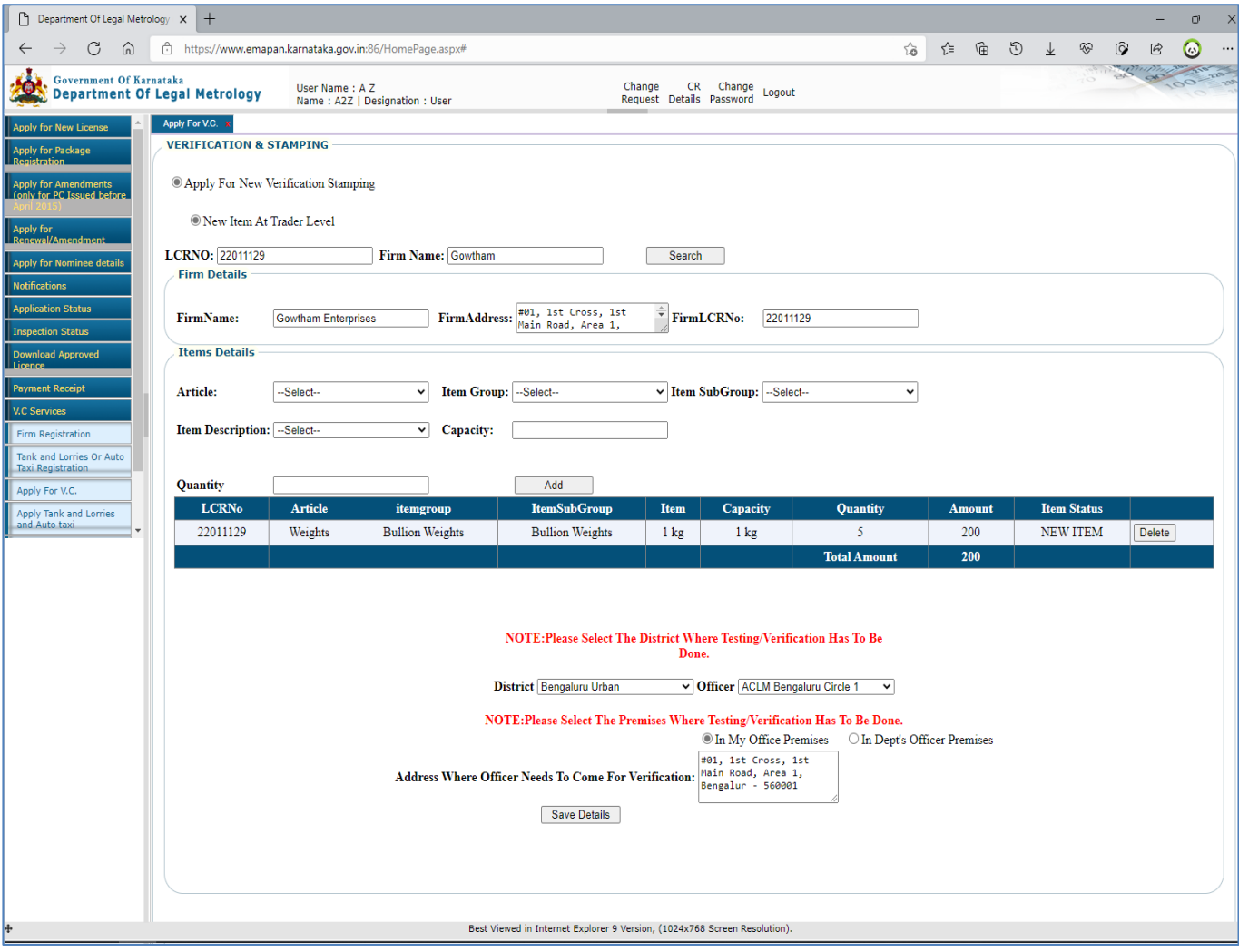

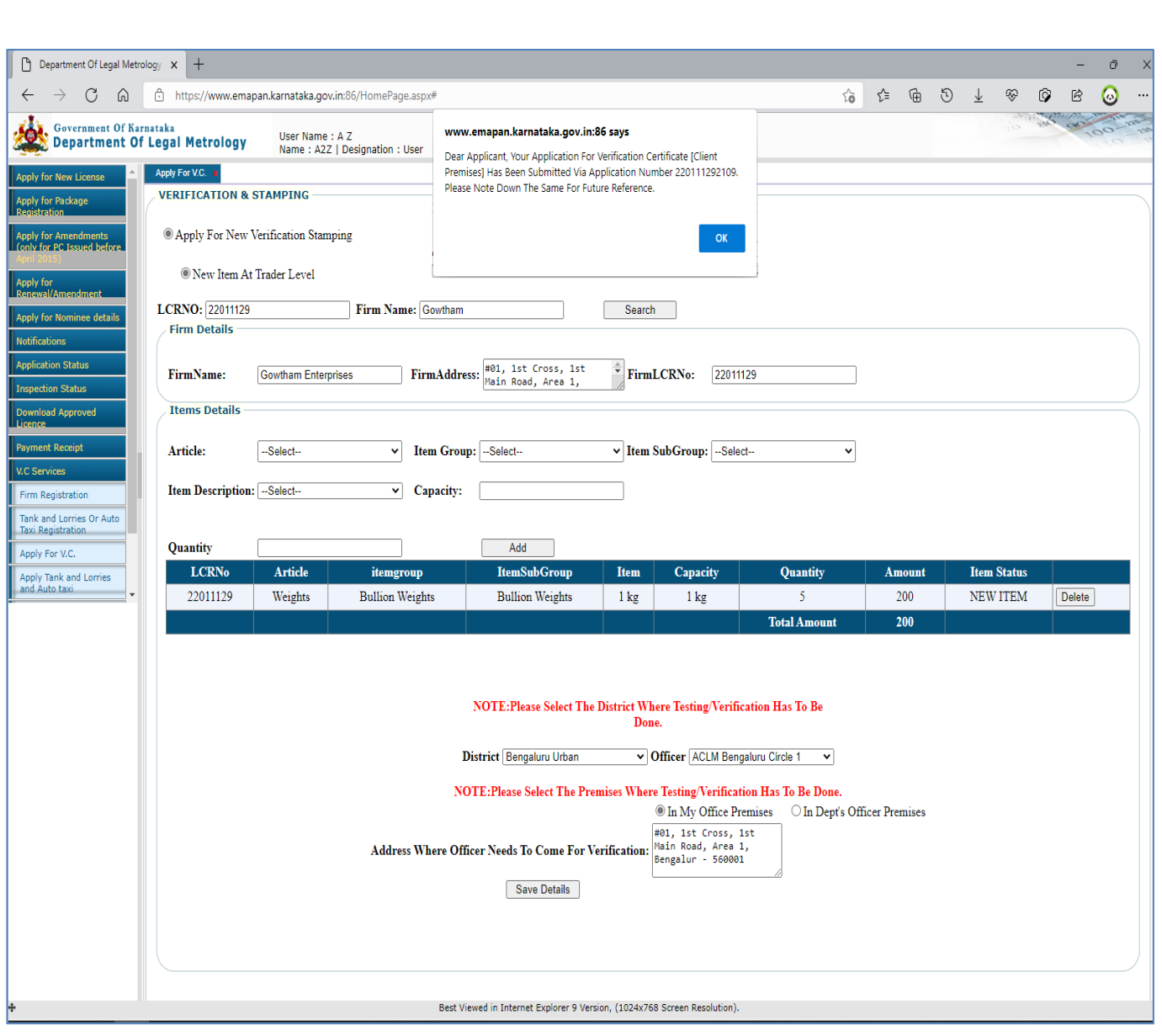

**8** (a) If Renewal Of V/S Certificate Is Selected Then Applicant Has To Enter Company's LCR Number & Existing V/S Certificate Number To Proceed Further. (b) Once The Details Of Old Certificate Are Displayed Then Applicant Has To Select The District & Office By Whom The Verification & Stamping Has To Be Done (c) Once The Office Is Selected, Then Applicant Has To Select Premises Where The Verification & Stamping Will Be Done

(d) Once All Above Steps Are Completed Then Applicant Has To Click On Save Button To Submit The Application

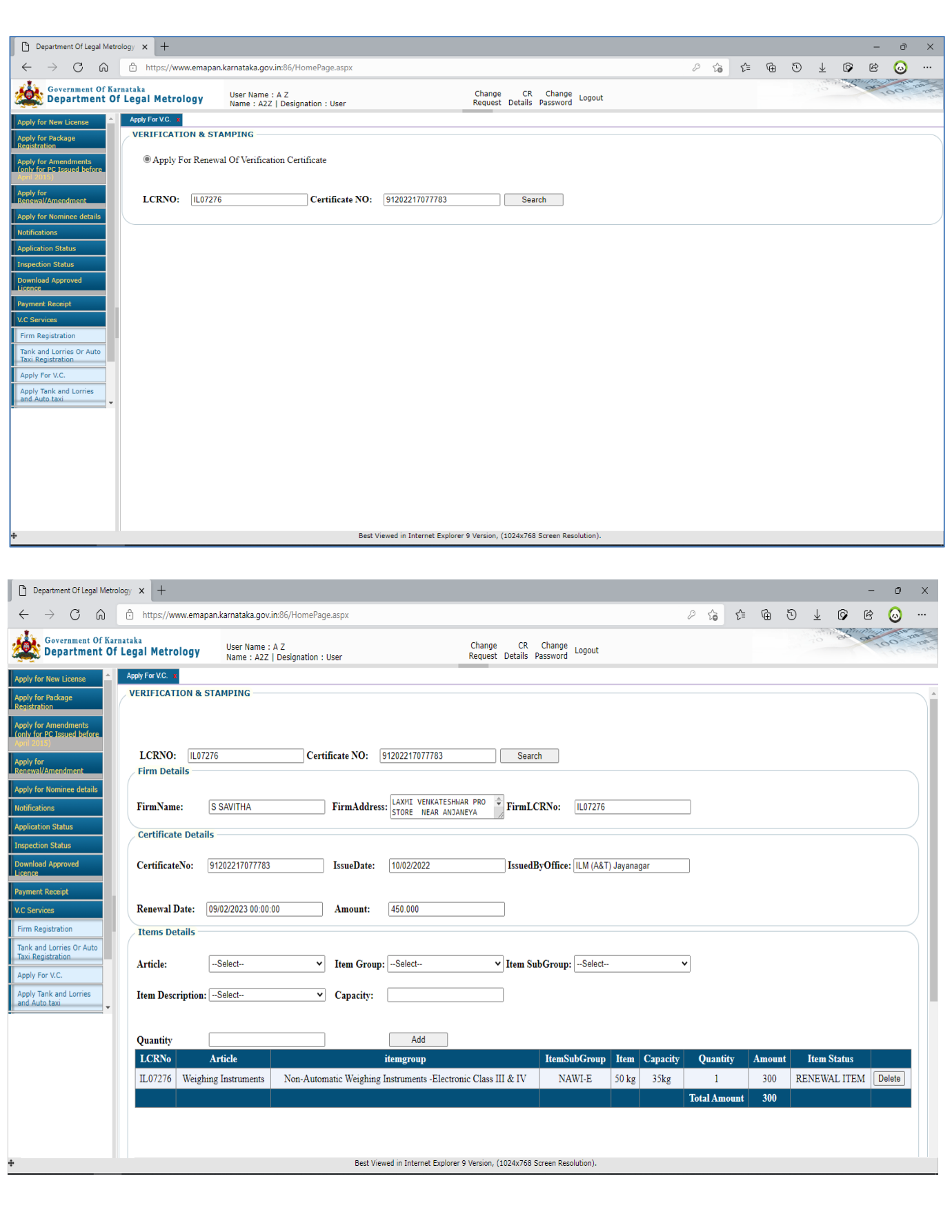

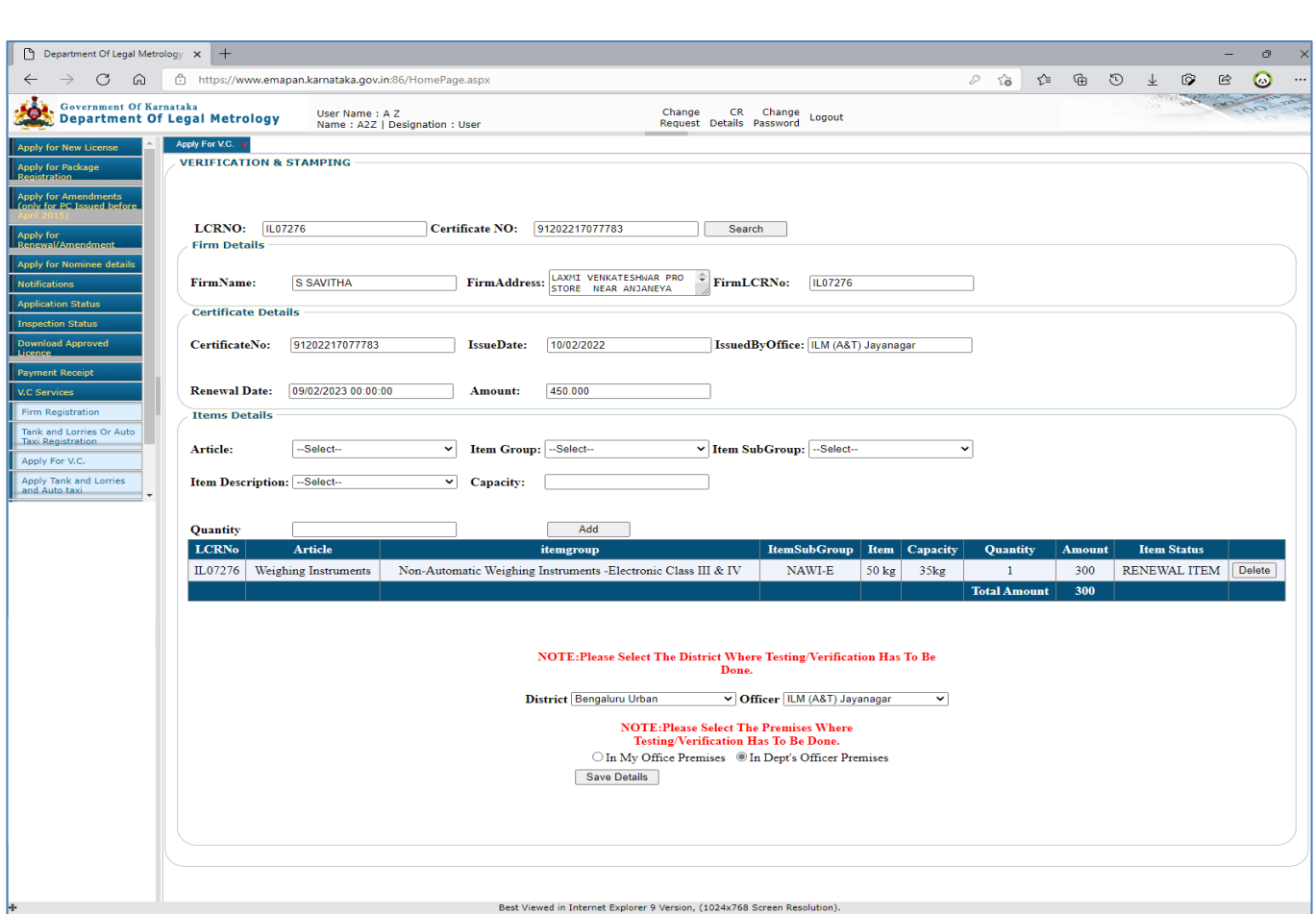

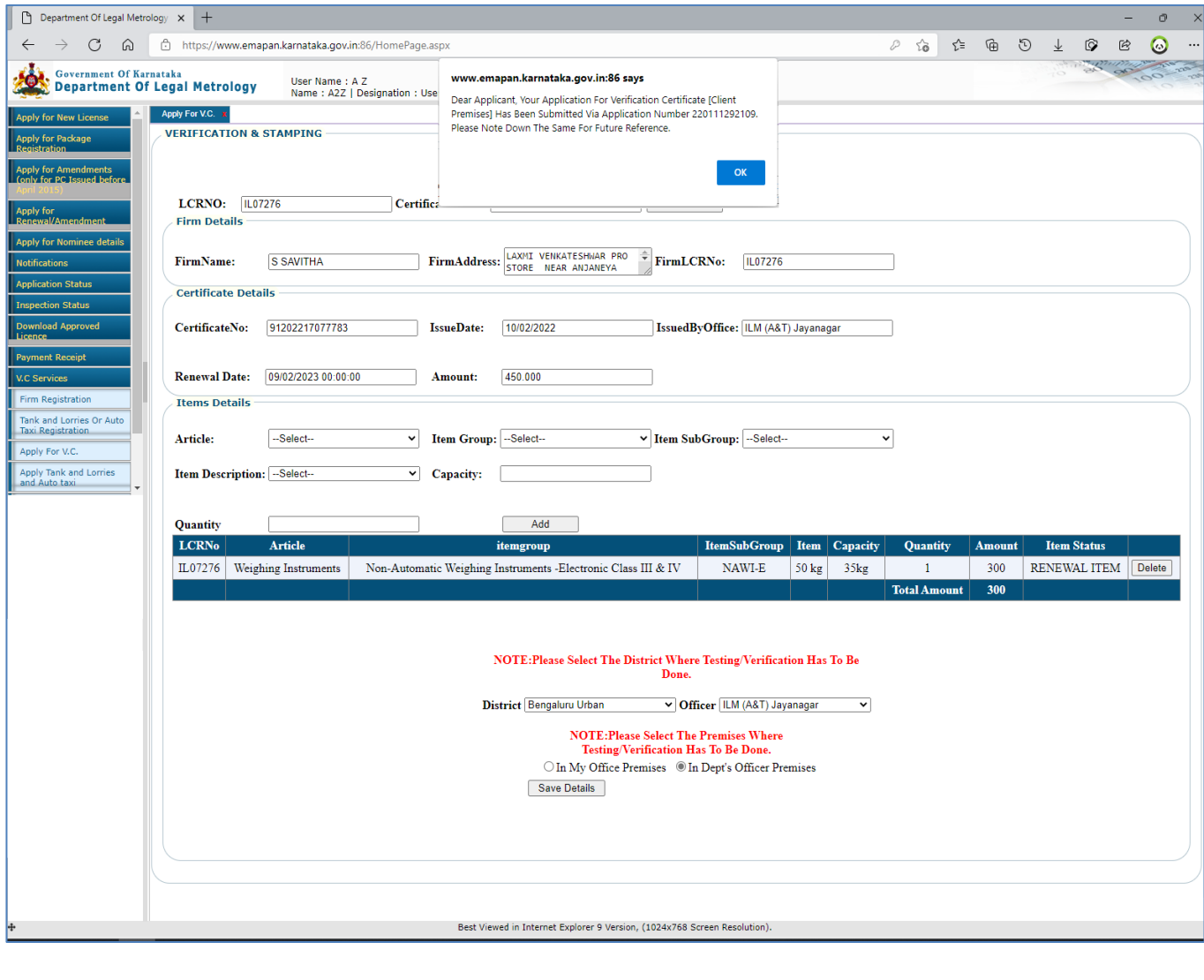

**9** Once The Application Has Been Submitted The Applicant View The Status Of Application By Clicking On 'Application Status' Link & Then Entering The LCR Number & Company Name

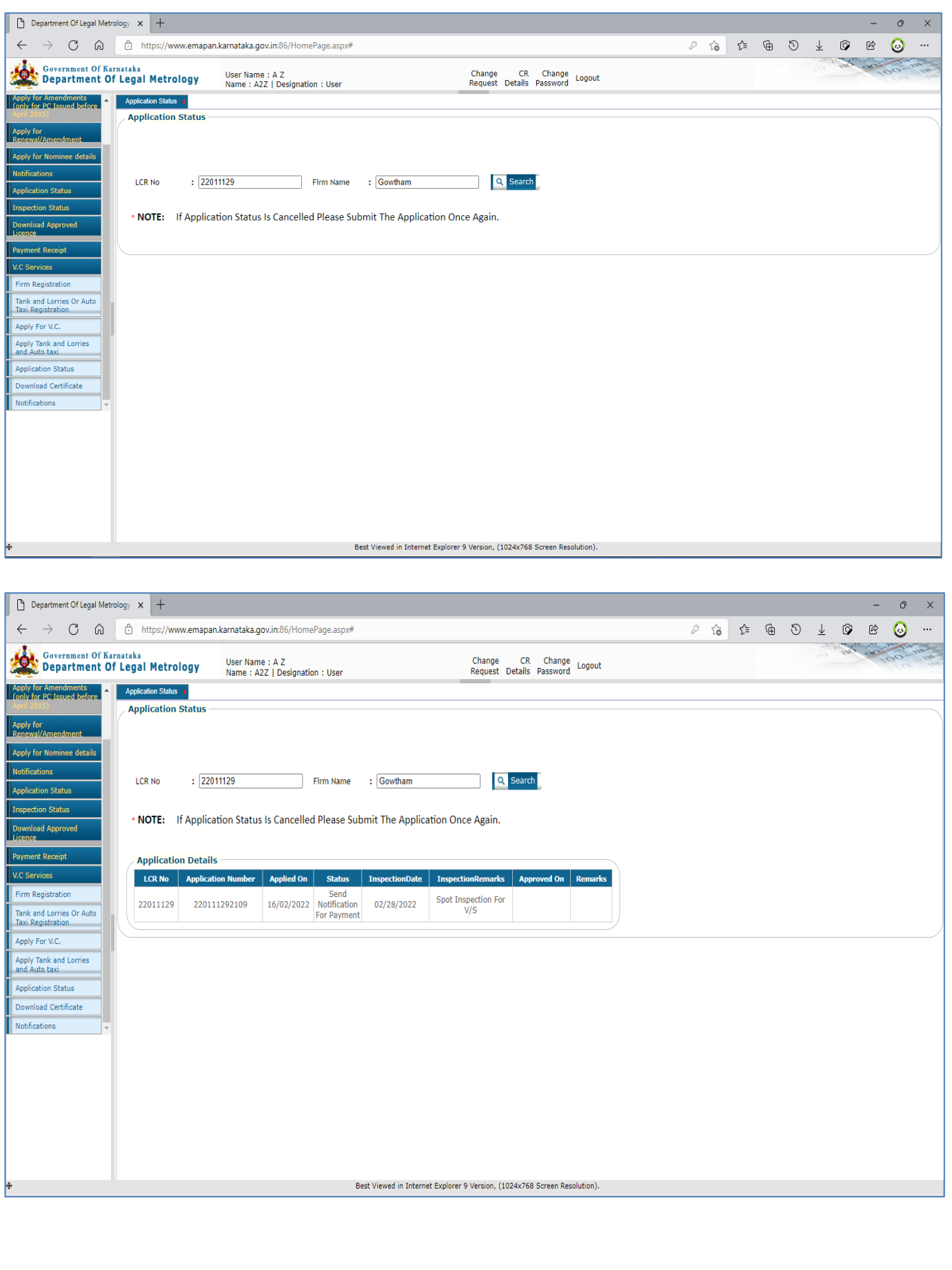

**10** If The Officer Has Sent Any Notifications Related To Documents / Extra Information / Payment Then, Applicant Can View The Same Under The Link 'Notifications'

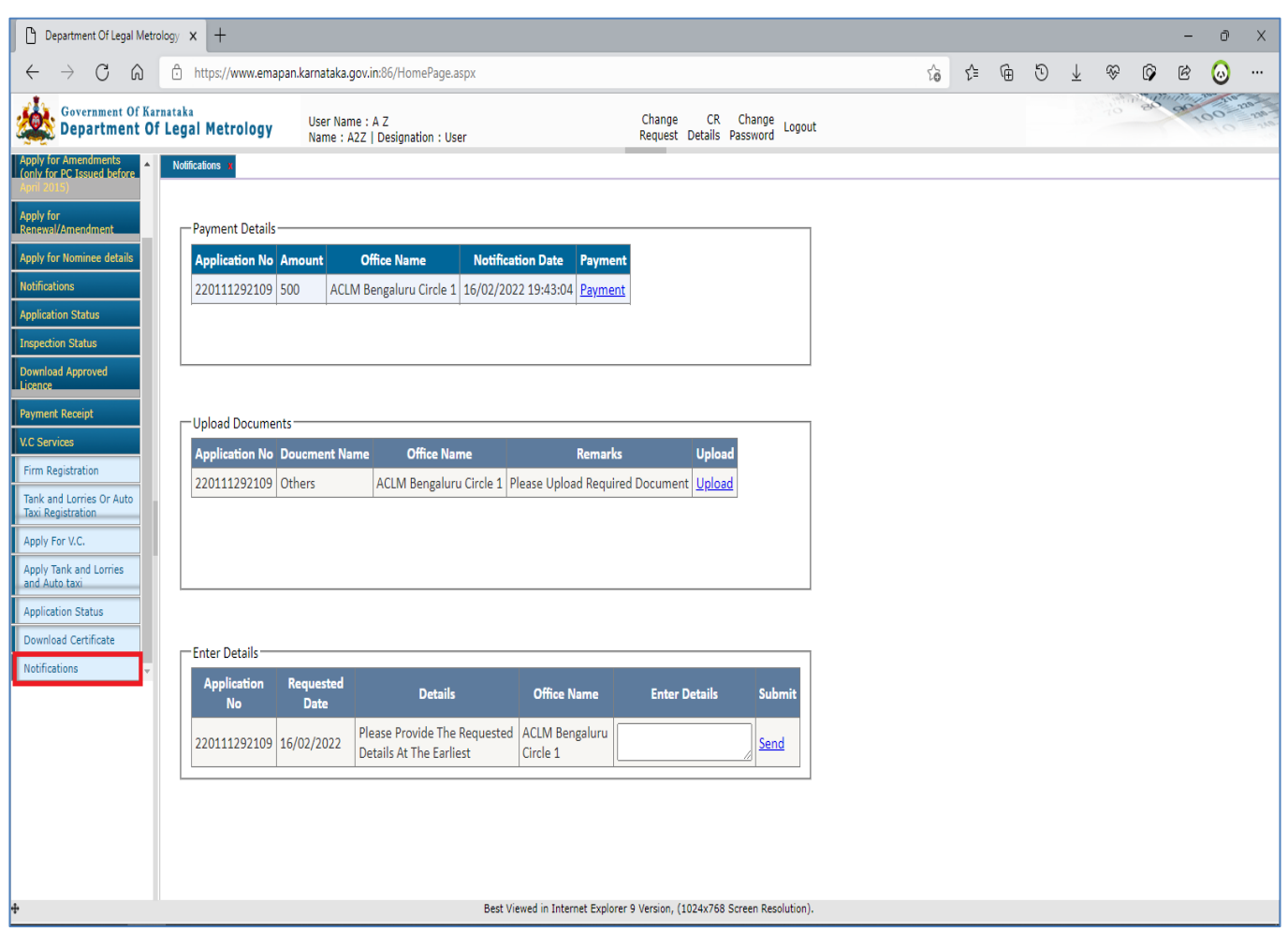

### **Extra Information**: Enter The Requested Details In Text Bo Provided

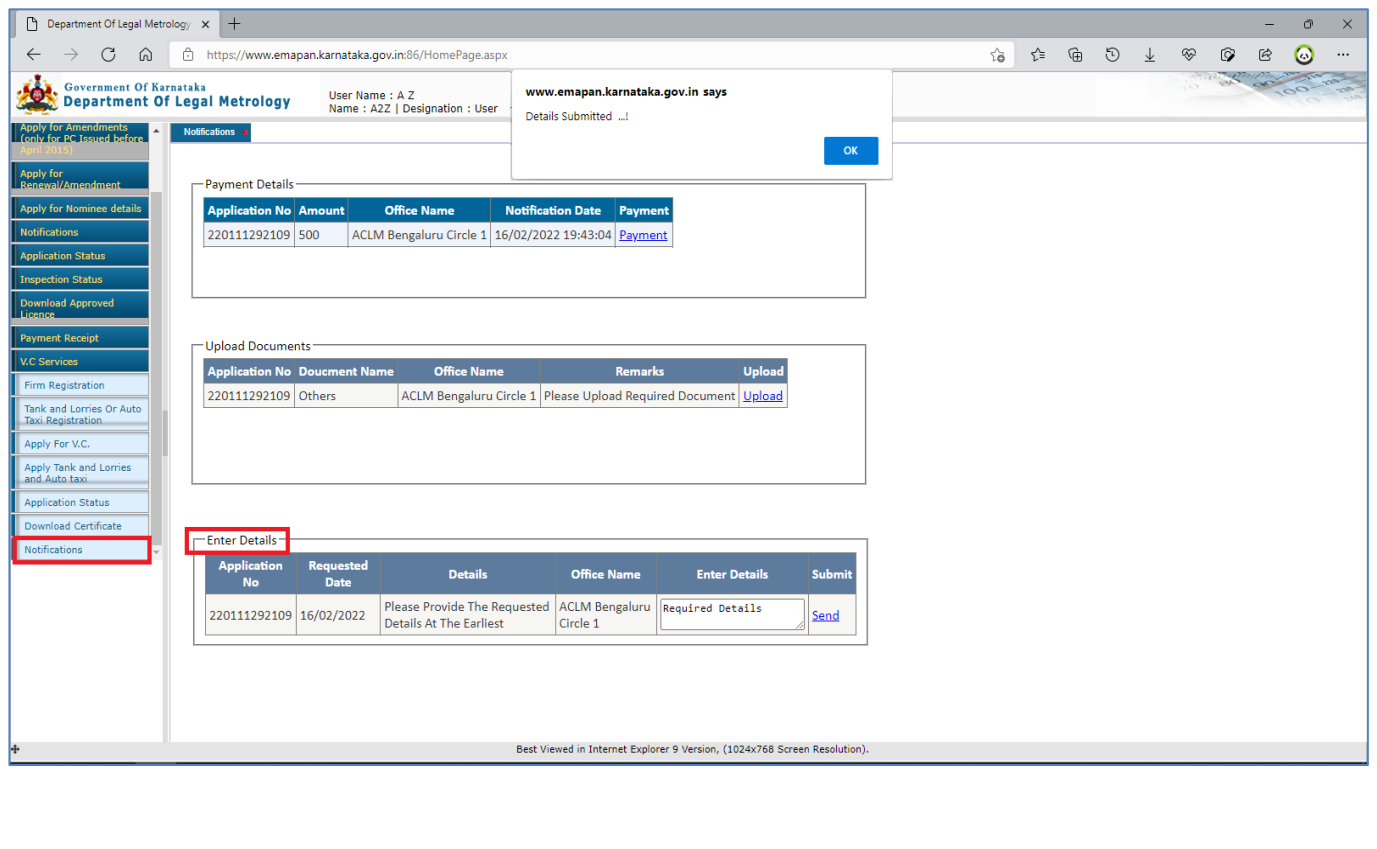

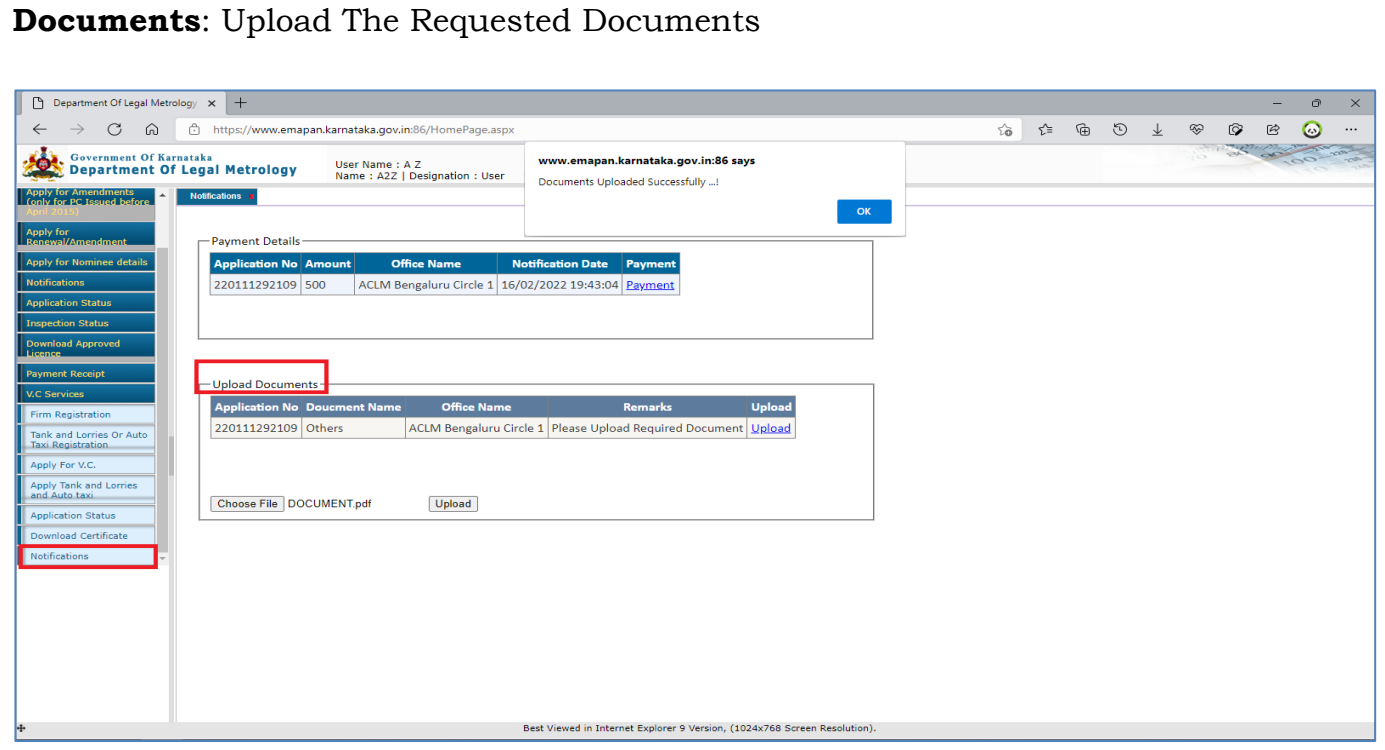

**Payment**: Select The Payment Option Against The Application Number & Make Payment Via Khajane 2 Portal

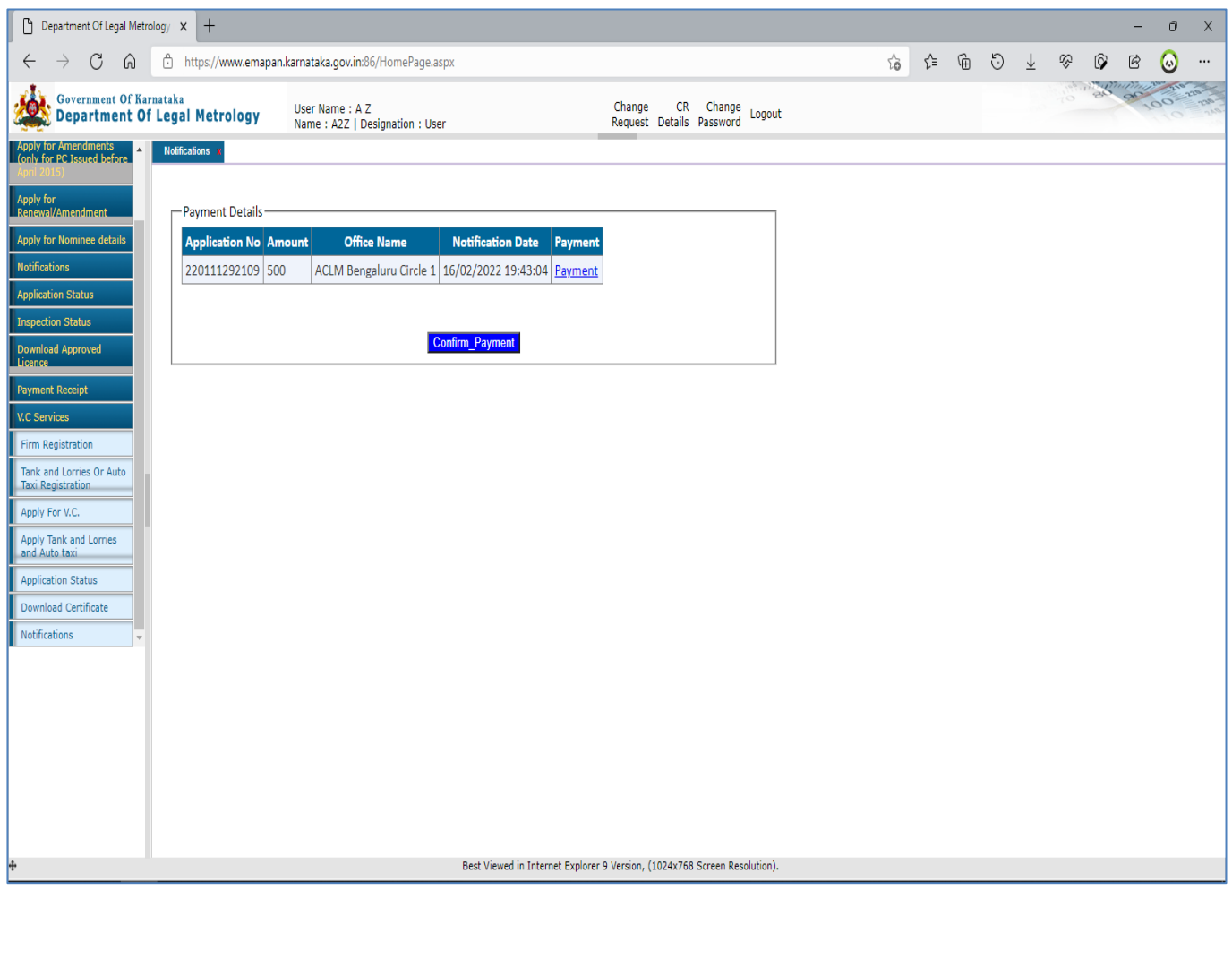

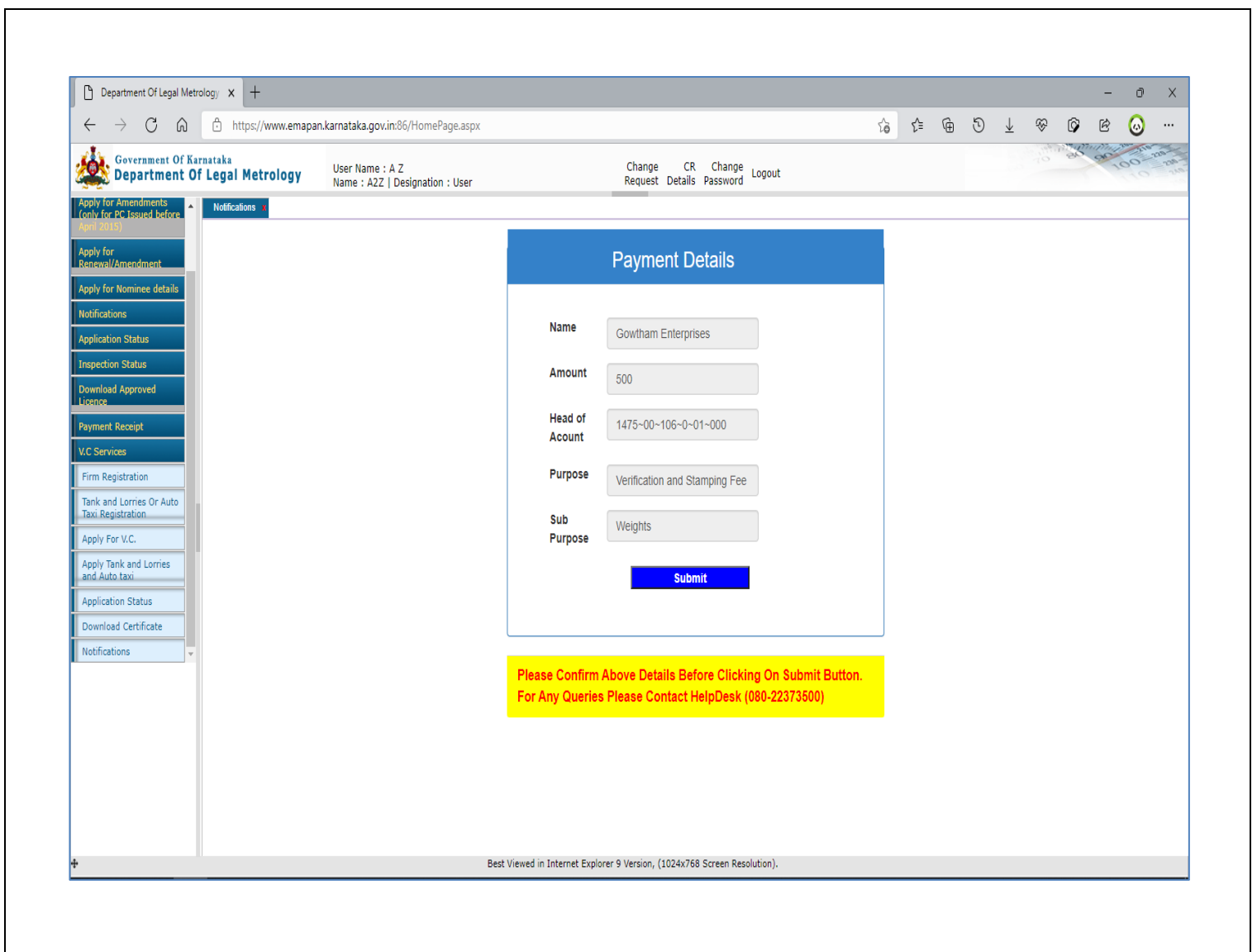